# **First Steps Documentation**

# *Windows Embedded for PicoCOMA5*

Version 1.1 2014-09-29 **PicoCOM PicoCOM** 

**Windows CE** 

Linux

# **Preliminary**

**This Document Is Subject to Change without Notice**

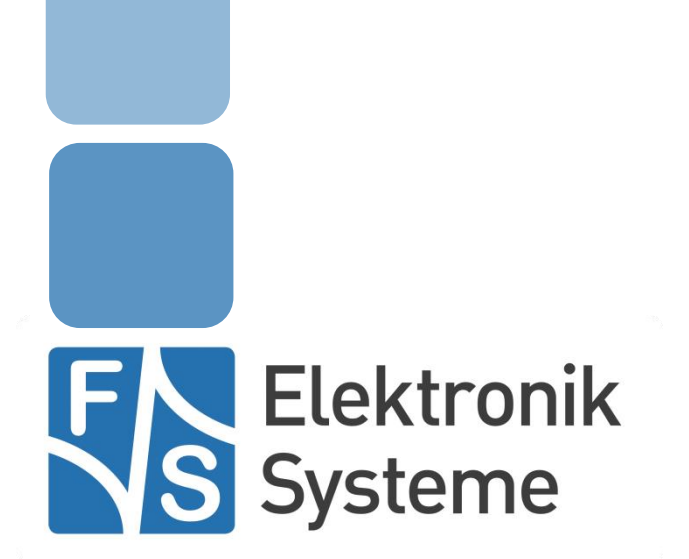

© F&S Elektronik Systeme GmbH Untere Waldplätze 23 D-70569 Stuttgart Fon: +49(0)711-123722-0 Fax: +49(0)711 – 123722-99

# <span id="page-1-0"></span>**History**

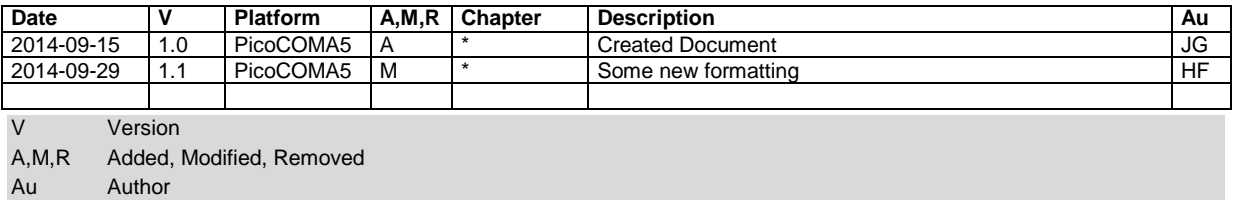

# <span id="page-1-1"></span>**About this document**

The following document describes the usage and handling of PicoCOMA5.

# <span id="page-2-0"></span>**Table of Contents**

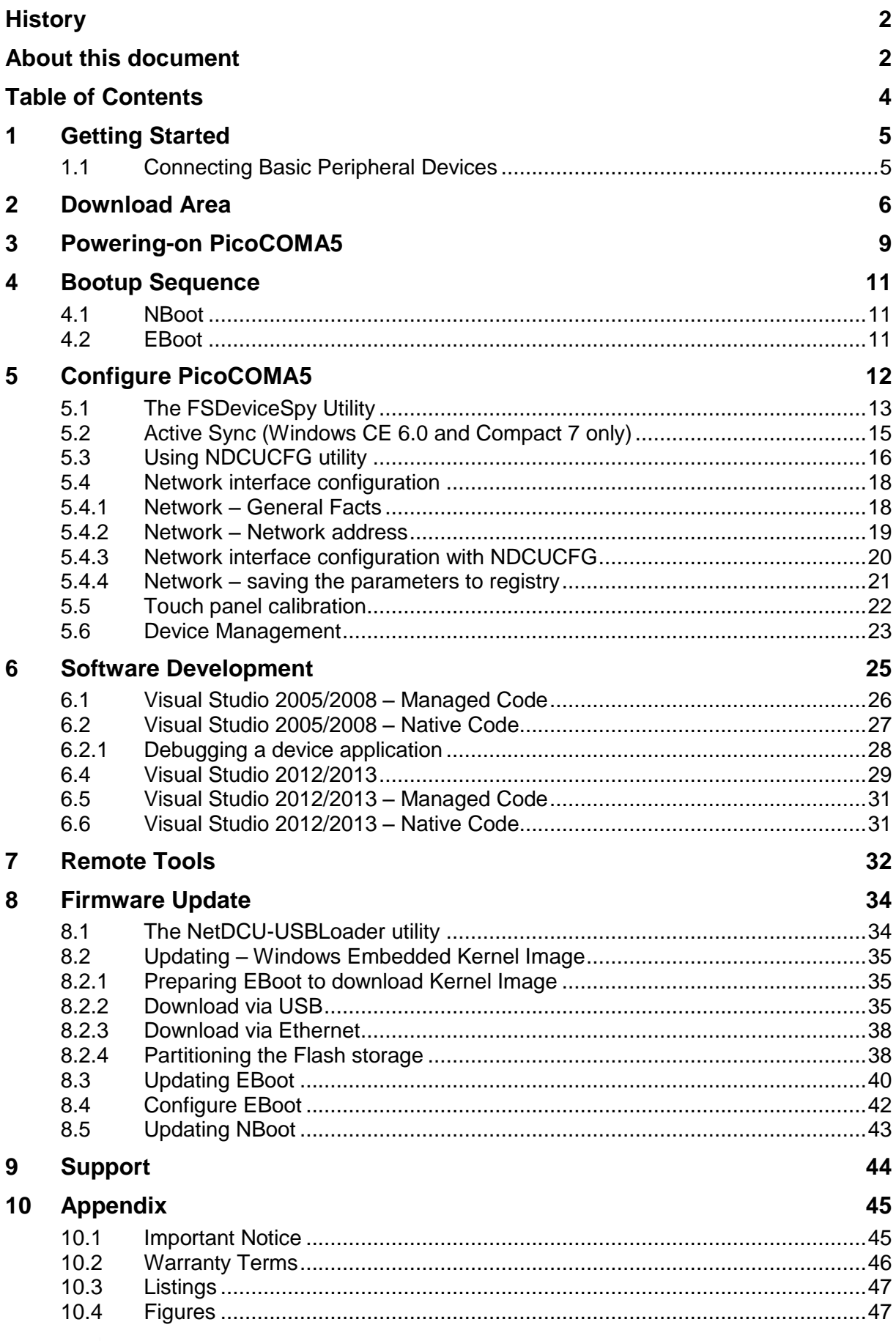

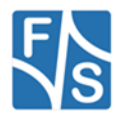

# <span id="page-3-0"></span>**1 Getting Started**

This documentation is a step by step introduction in how to use PicoCOMA5. The latest version of this document can be found at:

[http://www.fs-net.de](http://www.fs-net.de/)

Additional support information can be found in our discussion forum at:

http://forum.fs-net.de

### <span id="page-3-1"></span>**1.1 Connecting Basic Peripheral Devices**

Next figure shows PicoCOMA5 with the position and description of connectors.

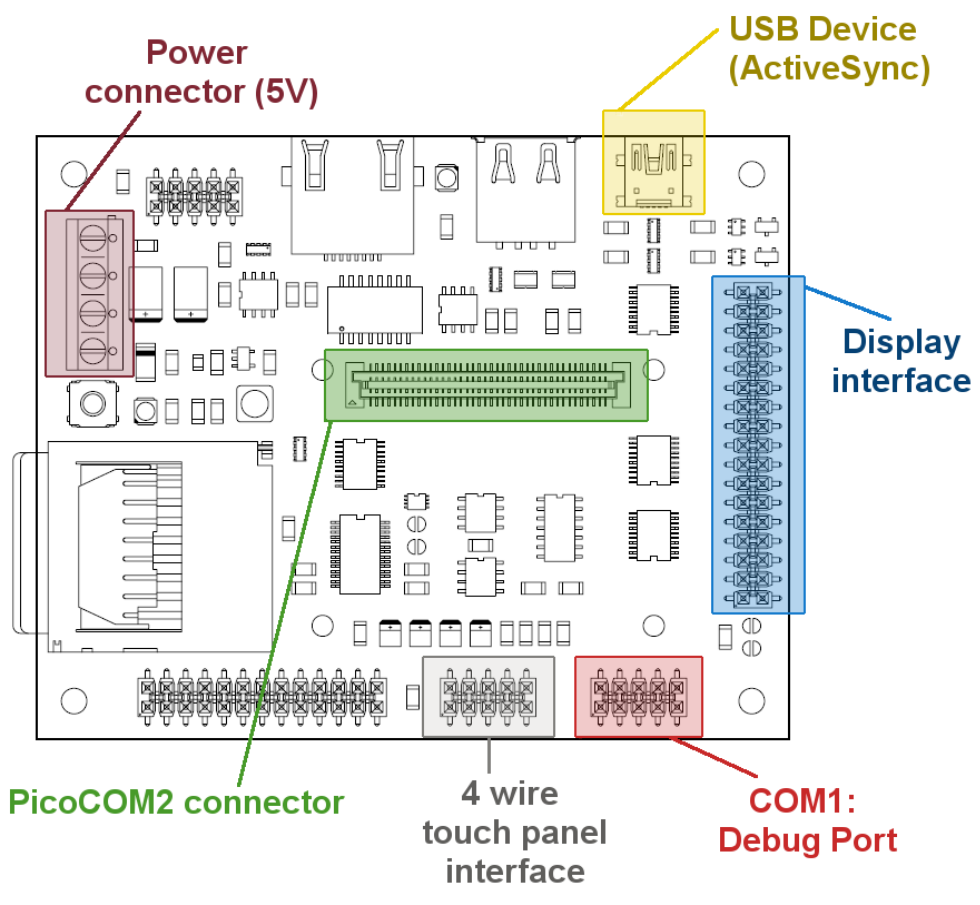

*Figure 1: PicoCOMA5 interfaces* 

<span id="page-3-2"></span>All required cables and adapters are come with the Starterkit package. When connecting these cables **please take account of the pin1 marker on the cable and the connector**.

For power supply only one single 5V source is required.

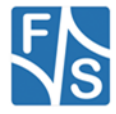

# <span id="page-4-0"></span>**2 Download Area**

In 2014, the F&S website was re-launched with a completely new design. If you want to download hardware and software documentation, go to our main website

#### [http://www.fs-net.de](http://www.fs-net.de/)

and select *Products* from the menu at the top. Select the board family and then your specific board. The top half of the screen will now show the board and in the lower half of the screen you will find an additional menu where you can select *Documents*.

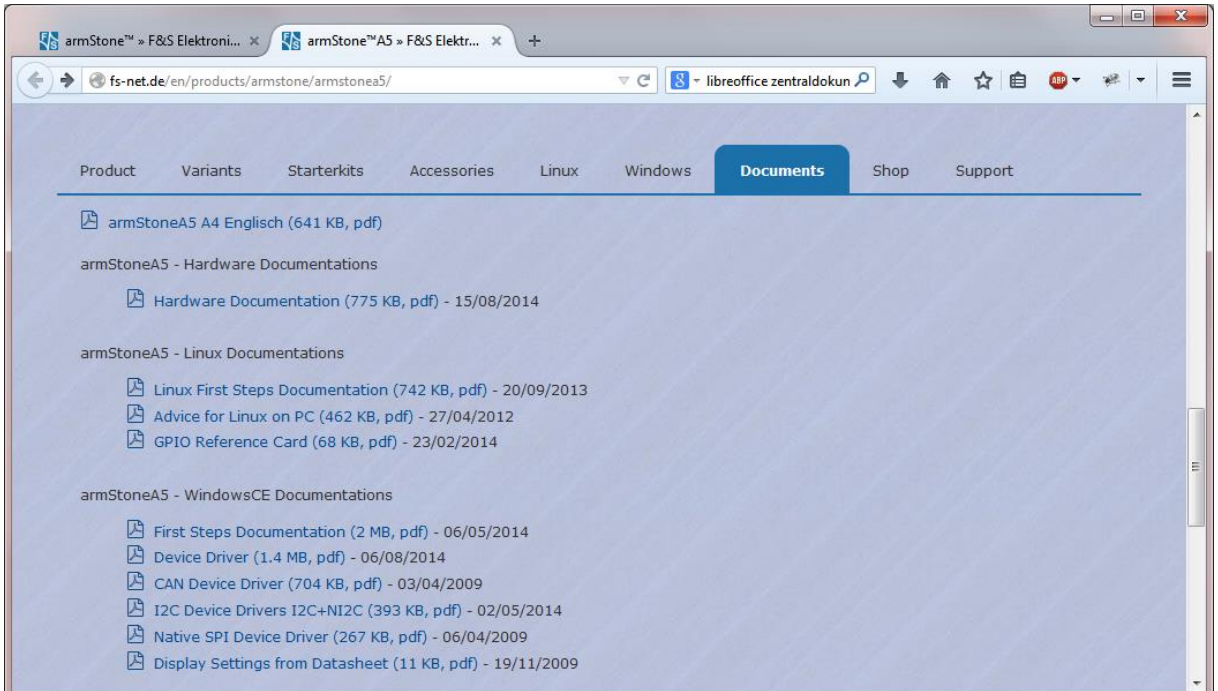

<span id="page-4-1"></span>*Figure 2: Download Documents from F&S website*

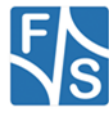

If you want to download any software, you first have to register with the website. Click on *Login* right at the top of the window. Click on the text "*I am not registered, yet. Register now.*"

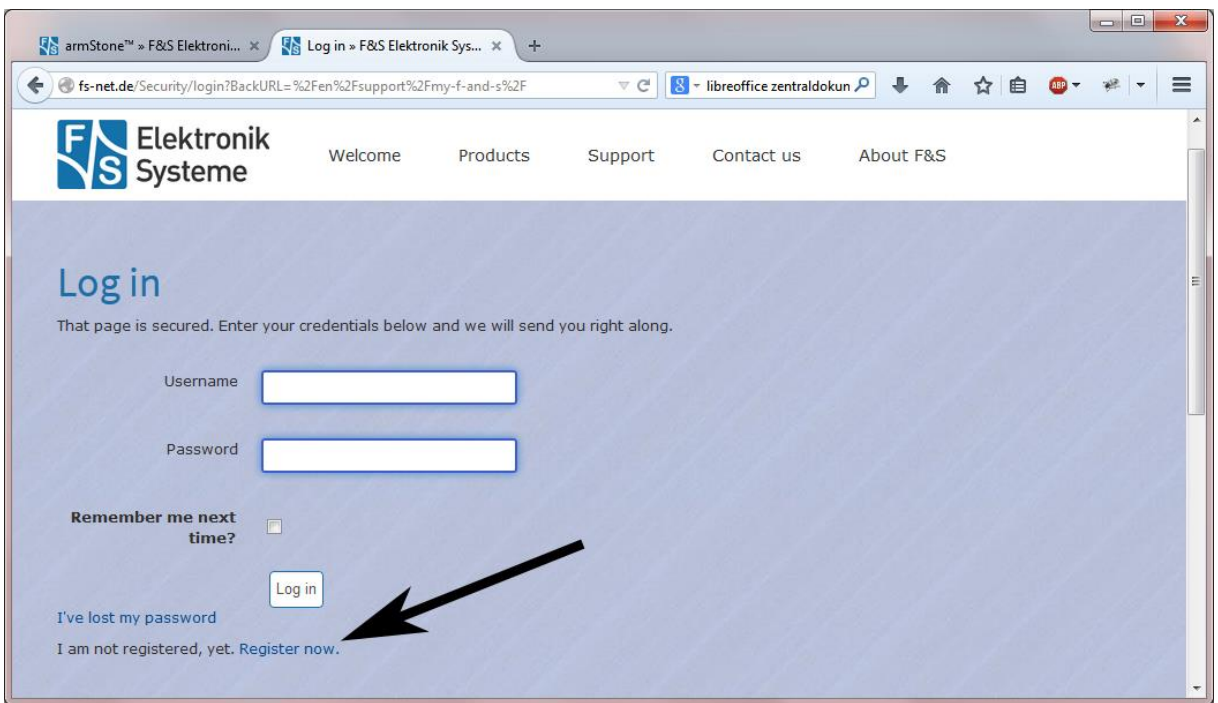

*Figure 3: Register with F&S Website*

<span id="page-5-0"></span>In the screen appearing now, fill in all fields and then click on *Register*. You are now registered and can use the personal features of the website, for example the Support Forum where you can look for solutions to any problems and where you can ask your own questions. These questions are usually answered by the *F&S Support Team* or also sometimes by other users.

After logging in, you are at your personal page, called "My F&S". You can always reach this place by selecting *Support*  $\rightarrow$  *My F&S* from the top menu. Here you can find all software downloads that are available for you.

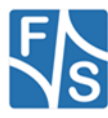

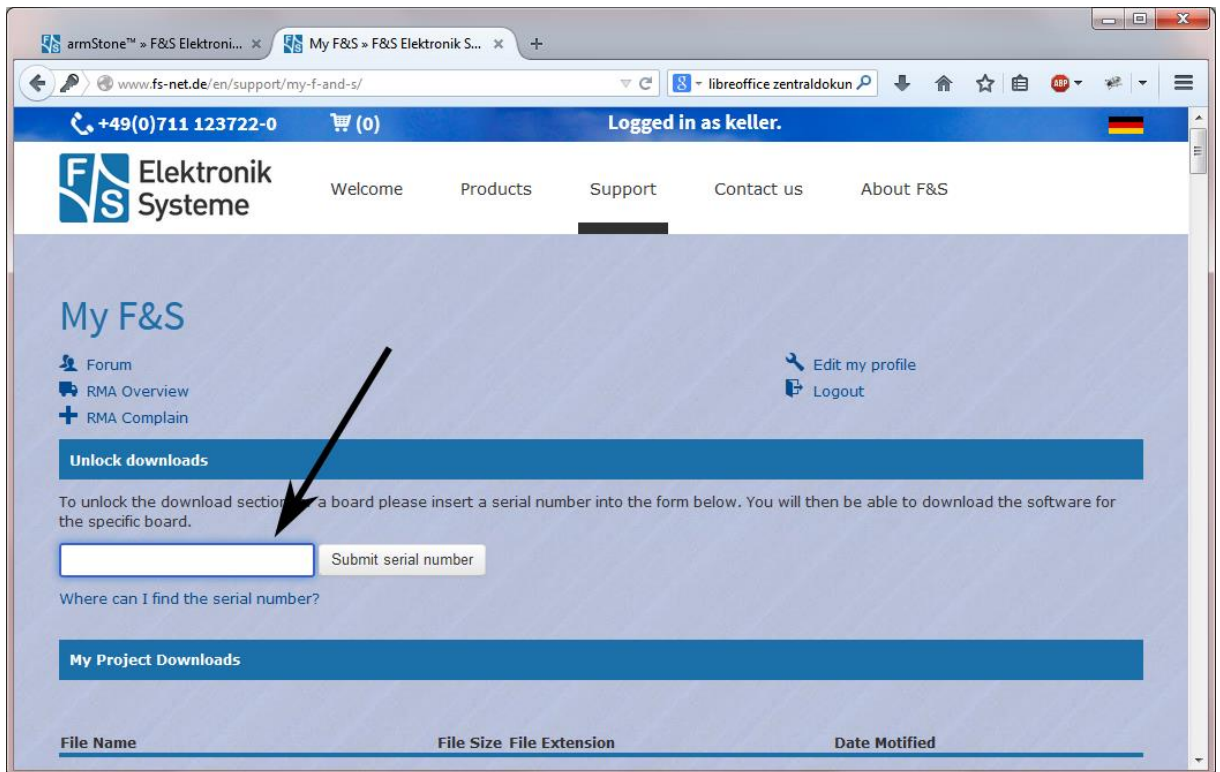

*Figure 4: Unlock software with the serial number*

<span id="page-6-0"></span>To get access to the software of a specific board, you have to enter the serial number of one of these boards. Click on "Where can I find the serial number" to get pictures of examples where to find this number on your product. Enter the number in the white field and press *Submit serial number*. This enables the software section for this board type for you. There you will find Linux, Windows CE, and any other software and tools available for this platform.

"My F&S" also informs you about new software versions, fixed bugs and known bugs. For already released software versions you can click on *Changelog*. For future software releases you can click on *Roadmap*.

| Back to main overview      |                                 |                      |
|----------------------------|---------------------------------|----------------------|
| L Back to parent directory |                                 |                      |
| <b>File Name</b>           | <b>File Size File Extension</b> | <b>Date Motified</b> |
| $\Box$ C2013               |                                 |                      |
| CET                        |                                 |                      |
| <b>EBOOT</b>               |                                 |                      |
| Tools                      |                                 |                      |
| E Changelog                |                                 |                      |
| Roadmap                    |                                 |                      |

*Figure 5: Changelog and Roadmap*

<span id="page-6-1"></span>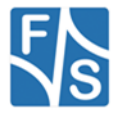

# <span id="page-7-0"></span>**3 Powering-on PicoCOMA5**

Before powering on PicoCOMA5, you should establish a serial connection between PicoCOMA5 and your development PC. Please use the cables shipped with the PicoCOM Starterkit to connect your PC with the Debug-Port of PicoCOM (COM1). On PC side, you should have installed DCUTerm as terminal program, which is available in the password protected download area of PicoCOMA5.

Follow the steps below, to make a connection:

- Install DCUTerm.exe on your PC
- Configure DCUTerm.exe as shown in the following picture (the COM-Port may different on your computer):

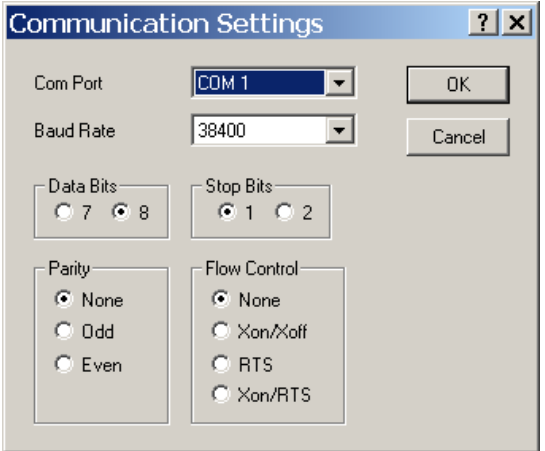

<span id="page-7-1"></span>*Figure 6: DCUTerm.exe configuration: CommPort → Settings*

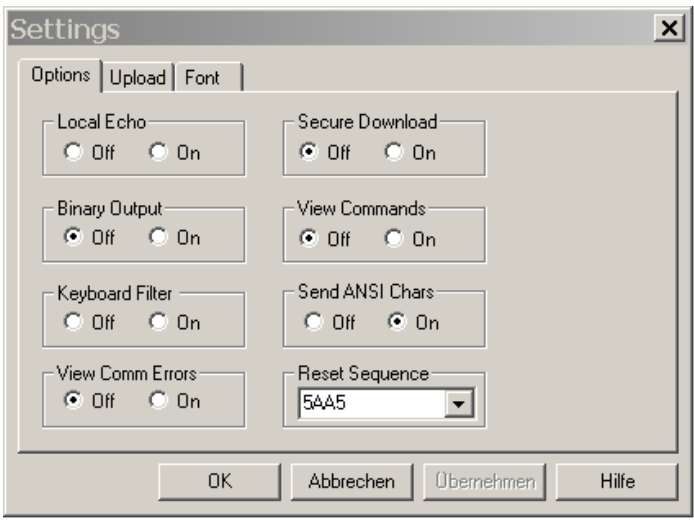

*Figure 7: DCUTerm.exe configuration: View → Options*

<span id="page-7-2"></span>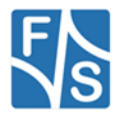

• Press the connect button in DCUTerm.exe

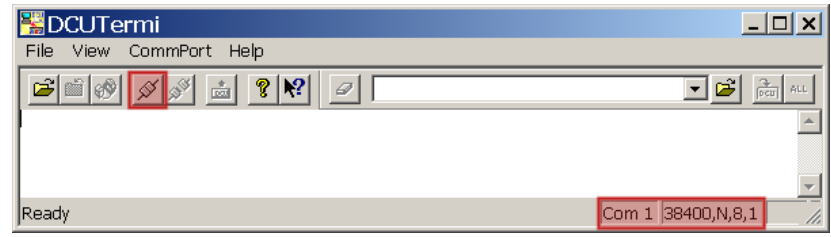

*Figure 8: Opening the serial connection in DCUTerm.exe*

- <span id="page-8-0"></span> Use serial cable shipped with PicoCOMA5 Starterkit to make a connection between COM1 and your PC.
- Make a cable between power connector of PicoCOMA5 (see **Fehler! Verweisquelle konnte nicht gefunden werden.**) and your power supply. Usually you need to connect ground and +5V (2A).
- Plug Ethernet connector (LAN1) and a serial cable to Debug Port connector.

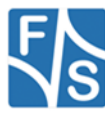

# <span id="page-9-0"></span>**4 Bootup Sequence**

The startup process of PicoCOMA5 is divided into three steps:

- 1. **NBoot** (Stepping-Stone bootloader)
	- Responsible for low level initialization tasks.
	- Loads the Windows CE bootloader
- 2. **EBoot** (Windows CE bootloader)
	- Loads the Windows CE kernel image

#### 3. **Windows CE kernel image**

- Windows CE operating system and all drivers for the PicoCOMA5.
- Offers you the possibility to develop and debug custom applications.

Both bootloaders (NBoot and EBoot) are equipped with a small configuration menu, which is accessible via serial debug port (COM1).

To open one of these boot menus the following characters must be entered **while** booting the device.

NBoot: **'s'**  EBoot: <SHIFT>+'s' (capital "s")

*Note:*

Details on updating NBoot, EBoot and WINCE kernel image can be found in chapter *Updating Firmware*.

### <span id="page-9-1"></span>**4.1 NBoot**

The command menu of NBoot boot loader should only be entered in emergencies. For that reason it does not offer a huge amount of commands and is not be described in more detail in this documentation.

### <span id="page-9-2"></span>**4.2 EBoot**

By contrast, EBoot boot loader supports a wide range of commands that are used, for example, to setup the partitioning of flash memory, erase the Registry, enable or disable the debug output, etc. The command '?' gives you a full list of all available commands including a short description. Some fundamental commands, which are required to update firmware components, are described in the following chapter.

#### *Note:*

Operating with the NBoot and EBoot menu gives you the possibility to erase the complete flash. Please always keep in mind that all data stored in flash and even the EBoot itself could get lost.

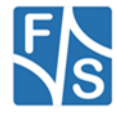

# <span id="page-10-0"></span>**5 Configure PicoCOMA5**

Configuration of the PicoCOMA5 device is provided by different means. The most powerful and acceptable way is running **NDCUCFG** software utility. In fact, this is a standard command prompt program allowing you to adjust variety of system parameters.

Most of changes to PicoCOMA5 device is done through NDCUCFG utility and stored in persistent system registry, taking effect after next reboot of the device.

According to device's software architecture, this utility is automatically started on COM1. As well, the utility can be remotely executed over a *Telnet* connection, once you have got network access to the device. DHCP is enabled by default.

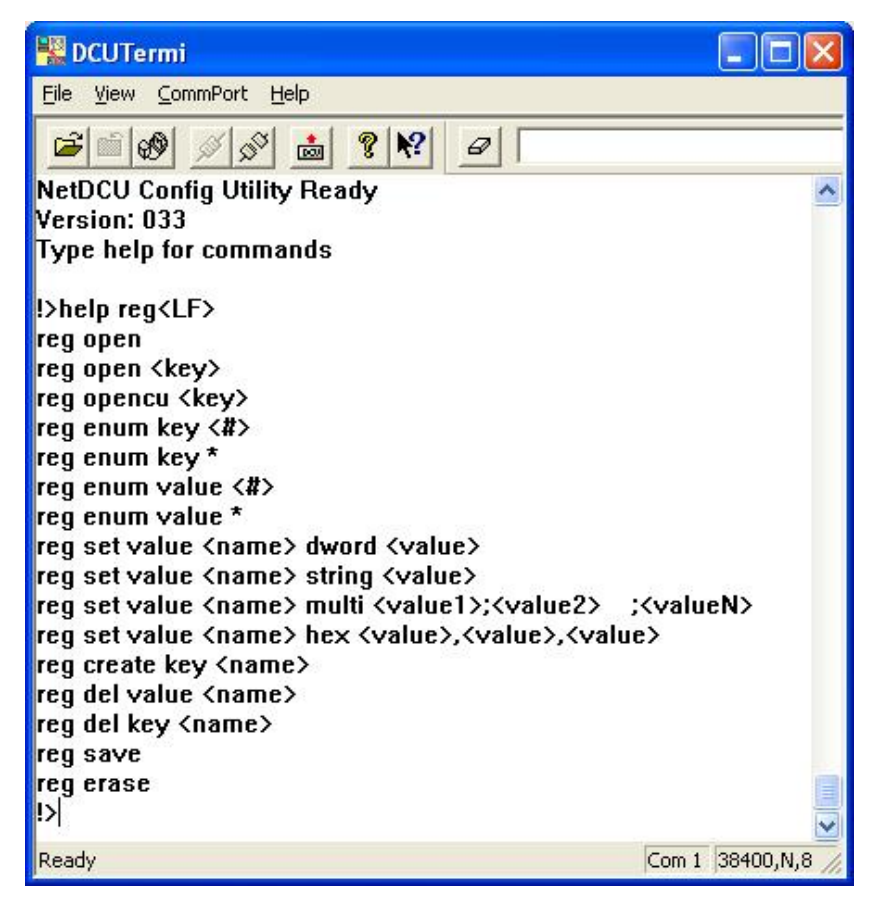

*Figure 9: NDCUCFG over serial debug connection*

<span id="page-10-1"></span>All in all, software components and core of operating system running on PicoCOM offer you an easy and effective way to make necessary settings.

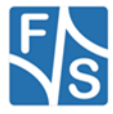

### <span id="page-11-0"></span>**5.1 The FSDeviceSpy Utility**

There are different ways to make a connection between your PC and PicoCOMA5. One of them is a Telnet connection using Ethernet as physical transport. To make this as easy as possible, F&S has developed the utility FSDeviceSpy. FSDeviceSpy is included in SDK. After boot, PicoCOMA5 sends broadcast packet with some special information. FSDeviceSpy is waiting for this packet and adds the recognized device in the list of devices. After selecting the device from the device-list just press the *Telnet* button to make a connection.

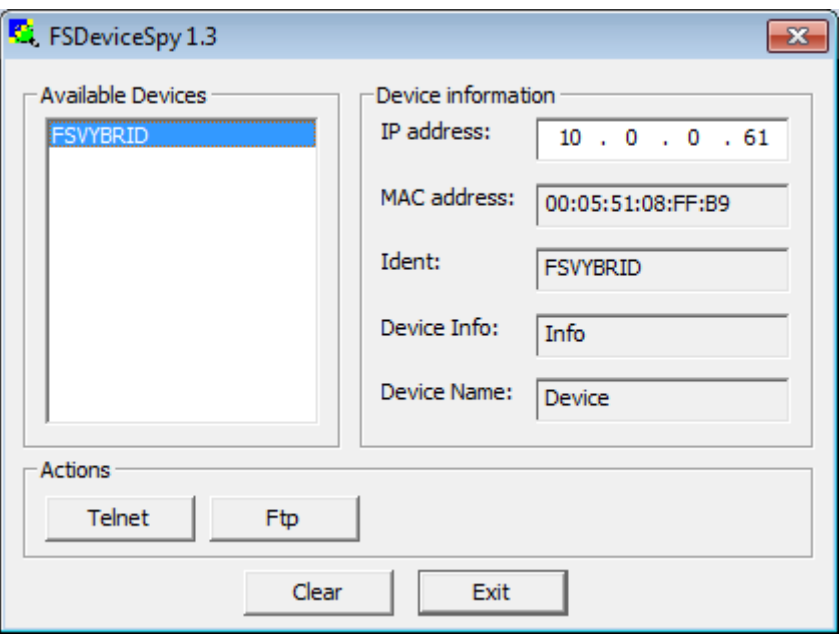

*Figure 10: FSDeviceSpy*

#### <span id="page-11-1"></span>*Note:*

PicoCOMA5 shares software platform with NetDCUA5 and armStoneA5. All these boards are based on Freescale Vybrid processor. It's only one software for all boards. Because of that, PicoCOMA5 is recognized as FSVYBRID in FSDeviceSpy.

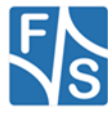

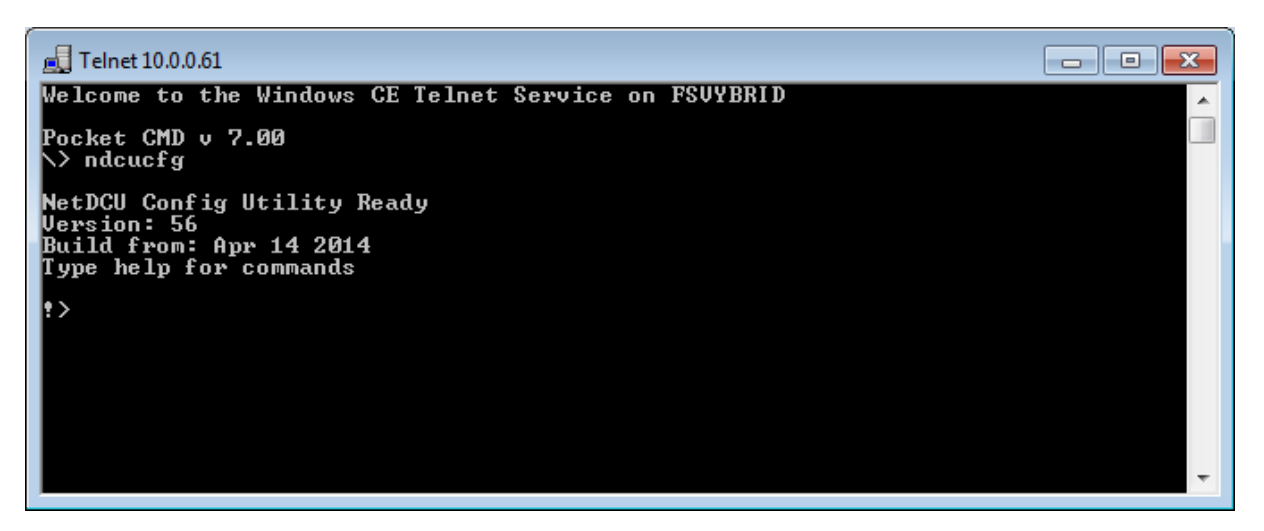

*Figure 11: Telnet connection*

<span id="page-12-0"></span>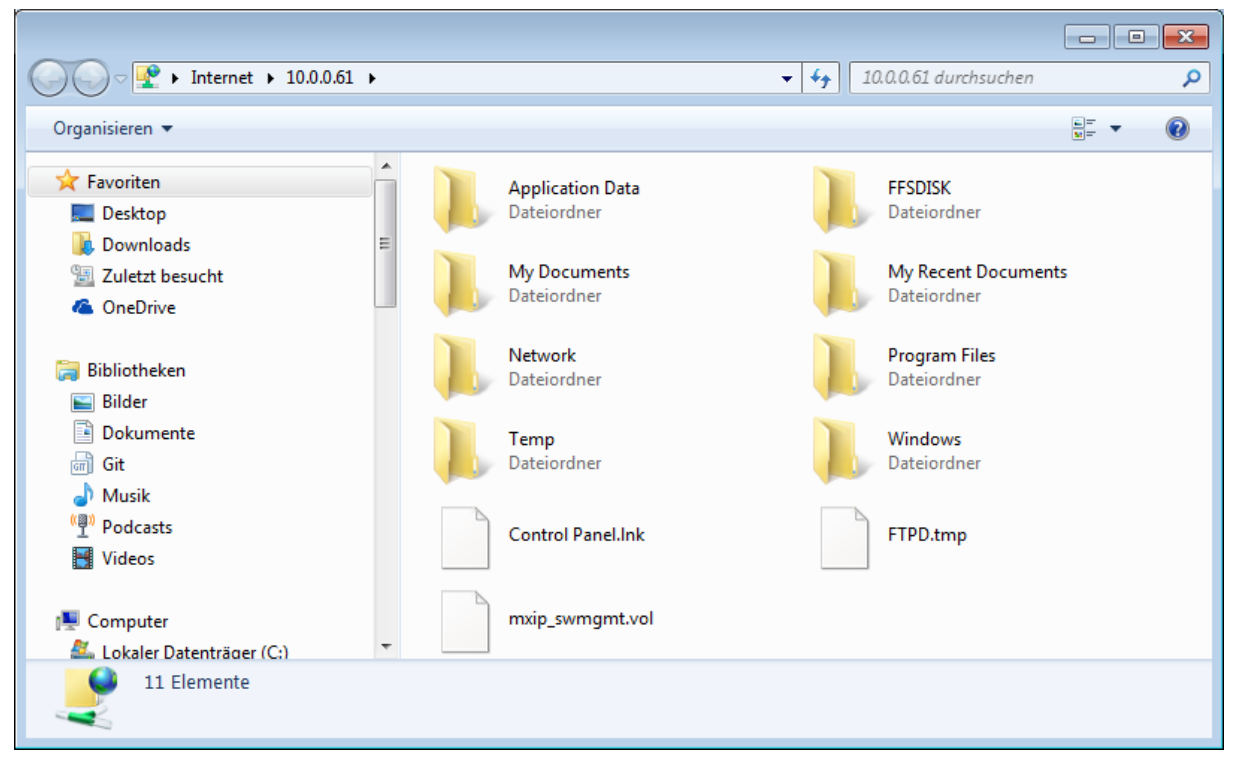

*Figure 12: FTP connection*

<span id="page-12-1"></span>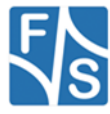

### <span id="page-13-0"></span>**5.2 Active Sync (Windows CE 6.0 and Compact 7 only)**

| <b>Mobile Device</b>                                           |                                                                                       |          |                                                                         |                       |
|----------------------------------------------------------------|---------------------------------------------------------------------------------------|----------|-------------------------------------------------------------------------|-----------------------|
| Ansicht<br>Bearbeiten<br>Datei                                 | Eavoriten Extras ?                                                                    |          |                                                                         | $\mathcal{A}$         |
|                                                                | 2urück - O - D Suchen D Ordner TII-                                                   |          |                                                                         |                       |
| Mobile Device<br>Adresse                                       |                                                                                       |          |                                                                         | Wechseln zu<br>$\vee$ |
| <sup>6</sup> Microsoft ActiveSync                              | Name =<br>國口                                                                          | Size     | Type                                                                    | Modified              |
| View Tools Help<br>Eile<br>Sync. 3 Schedule 2 Explore<br>Guest | Application Data<br><b>FFSDISK</b><br>My Documents<br><b>Network</b><br>Program Files |          | Dateiordner<br>Dateiordner<br>Dateiordner<br>Dateiordner<br>Dateiordner |                       |
| Connected                                                      | Recycled<br>Temp<br>Windows<br>Control Panel                                          | 23 bytes | Dateiordner<br>Dateiordner<br>Dateiordner<br>Verknüpfung                | 01.01.2006 13:00:01   |
| 9 object(s)                                                    | Show Details &<br>Mobile Device                                                       |          |                                                                         | -33                   |

<span id="page-13-1"></span>*Figure 13: Browsing the device' file system with Active Sync*

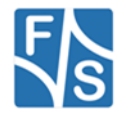

### <span id="page-14-0"></span>**5.3 Using NDCUCFG utility**

You can either enable debug messages or the NDCUCFG utility on COM1. By default debug messages will run on COM1. To select the usage of this serial port you must enter the EBoot menu. With the command *'O'* you can enable or disable the serial debug output during boot. If you choose *'Y'* the NDCUCFG utility gets started on COM1.

#### *Note:*

NDCUCFG only starts on COM1 if debug message output is disabled.

:> O Disable serial debug output during boot [N] (Y/N) ? :Y > Debug output disabled!!! > Press S during boot to step into bootloader.

Powering on the PicoCOMA5 with debug output disabled will output on COM1:

```
NetDCU Config Utility Ready 
Version: 56
Build from: Sep 12 2014
Type help for commands 
!>
```
*Listing 1: NDCUCFG command prompt*

<span id="page-14-1"></span>If this command prompt (!>) appears in the terminal program you are ready to pass commands to NDCUCFG utility. Otherwise something went wrong and the kernel image could not be loaded correctly. Please check various parameters described in chapter [3](#page-7-0) [Powering-on PicoCOMA5.](#page-7-0)

If NDCUCFG is running successfully over the serial line you can start passing commands to the utility. It's recommended that first command you issue is the command *'help'*. This is final part of what you will see on issuing it:

```
!>help
[…] 
backlight off 
start <file name> 
quit 
help 
help <command> 
\left| \cdot \right|
```
*Listing 2: NDCUCFG help command*

<span id="page-14-2"></span>You definitely know how to use such trivial (but important!) commands as **'***help'* and *'quit'* . For all other commands you can use hint given you in last string of above output. I.e. if you do not know how to issue command *'backlight'* then you type following command and then press *Enter*:

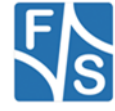

!>help backlight

Two possible ways of executing this command will be shown you in response. If you still interesting in what command *'backlight off'* does, just type and finish with *Enter* the following:

!>help backlight off

and you will get satisfying answer to you *help*-request. To save any changes execute the command:

!>reg save

You have to reboot the device to make any changes effective. Upper examples demonstrate how the NDCUCFG utility functions in general. Now, let us set up the Network.

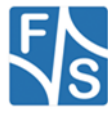

### <span id="page-16-0"></span>**5.4 Network interface configuration**

PicoCOMA5 implements powerful and stable Ethernet interface which allows customer to create on its base a variety of modern hardware Internet applications highly required by modern market of data processing and transporting appliances.

Ethernet interface implemented in PicoCOMA5 meets 802.3 10BaseT specifications by IEEE, and provides safe data transfer on speeds up to 100 Mbit/sec.

### <span id="page-16-1"></span>**5.4.1Network – General Facts**

Being integrated into IP-network, in order to get directly referred by other network devices, every PicoCOMA5 device must obtain its own IP-address, unique within entire network segment. Such address along with other necessary parameters generally must be confirmed by network administrator.

Get a preferred IP-address from range of currently available IP-addresses (for example 192.168.5.5) , and mark this address as one currently being assigned to PicoCOMA5. Ask your network administrator if you don't know how to obtain unused IP-address or see "Network – Network address".

Hardware layer of communication between network devices assumes every device to have one more address. This kind of address is a so-called MAC-address, or 'Ethernet address', or 'physical address'. It is formed of six-byte sequence, and, in accordance to corresponding IEEE's regulations, is unique for every network device across the World.

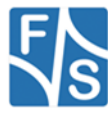

#### <span id="page-17-0"></span>**5.4.2Network – Network address**

Every IP-Address can be split into the network address and station address. It's not part of this documentation to describe all details of this but we want to explain how you can obtain your network address from your PC.

Open command window and type:

```
C:> ipconfig
```
*Listing 3: IP-configuration from command line*

then press Enter. Output you get must be relative to following:

Windows IP configuration:

**Ethernet Adapter ETHNETA: IP address: 192.168.5.131 Subnet mask: Standard Gateway:**

From this information you can calculate your network address. Interpret the values as hexadecimal values and do a logical and of IP address and subnet mask. The result is the network address.

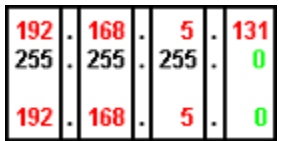

So, for our example network address is 192.168.5.0 and station address within this network is 192.168.5.131. Only stations that are in the same network can communicate with each other.

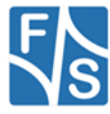

#### <span id="page-18-0"></span>**5.4.3Network interface configuration with NDCUCFG**

Almost all device settings can be configured by registry. Therefore you use the *reg* commands of the NDUCFG utility as described below:

```
!>help reg 
reg open 
reg open <key> 
reg opencu <key> 
reg enum key <#> 
reg enum key * 
reg enum value <#> 
reg enum value * 
reg set value <name> dword <value> 
reg set value <name> string <value> 
reg set value <name> multi <value1>;<value2> ;<valueN> 
reg set value <name> hex <value>,<value>,<value> 
reg create key <name> 
reg del value <name> 
reg del key <name> 
reg save 
reg erase 
!>
```
*Listing 4: NDCUCFG: Registry commands*

<span id="page-18-1"></span>The Network parameters for PicoCOMA5 can be found under:

[HKLM\Comm\ETHNETA1\Parms\TcpIp]

For PicoCOMA5 with two LAN ports, second port is under:

[HKLM\Comm\ETHNETB1\Parms\TcpIp]

#### Execute the command:

```
!>reg open \Comm\ETHNETA1\Parms\TcpIp 
OK
```
*Listing 5: NDCUCFG: Opening TcpIp settings*

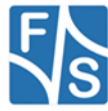

to access the network parameters. The output *ok* tells you that NDCUCFG could successfully open the path. I.e. you can change the value *IpAddress* with the command:

```
!>reg set val IpAddress string "10.0.0.111" 
OK 
!>reg enum 
OK -> reg enum key \
OK -> reg enum value \
00 "IpAddress"=string:10.0.0.111 \
01 "EnableDHCP"=dword:0 \
02 "UseZeroBroadcast"=dword:0 \
03 "DefaultGateway"=string:192.168.0.1 \
04 "Subnetmask"=string:255.0.0.0 \
05 "DNS"=string:0.0.0.0 \
06 "WINS"=string:0.0.0.0 \
OK
```
*Listing 6: NDCUCFG: Changing TcpIp settings*

#### <span id="page-19-1"></span><span id="page-19-0"></span>**5.4.4Network – saving the parameters to registry**

After changes as for type of network were correctly done, and special checking following it have approved this fact, it's suitable time to save those changes from RAM memory to physical media, so they will take an effect after next reboot of PicoCOMA5 device.

Enter the following:

<span id="page-19-2"></span>!>reg save

*Listing 7: NDCUCFG: Save modifications permanently*

and press *Enter*. The procedure of physical saving takes about two seconds – do nothing during this period! If you can see "OK" message again then it means that all the changes provided to PicoCOMA5 system during current session of working with NDCUCFG utility are stored in persistent registry.

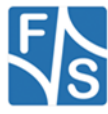

### <span id="page-20-0"></span>**5.5 Touch panel calibration**

The display, available with the starterkit, is equipped with a 4 wire touch panel. At delivery status this touch panel should already be calibrated satisfyingly. But when using another display, or if the touch panel is not working properly, it might be required to calibrate the touch panel driver again. This is performed by using NDCUCFG.

The desired command is *"touch calibrate"*. After executing this command, the touch panel calibrating routine should be displayed on the LCD screen.

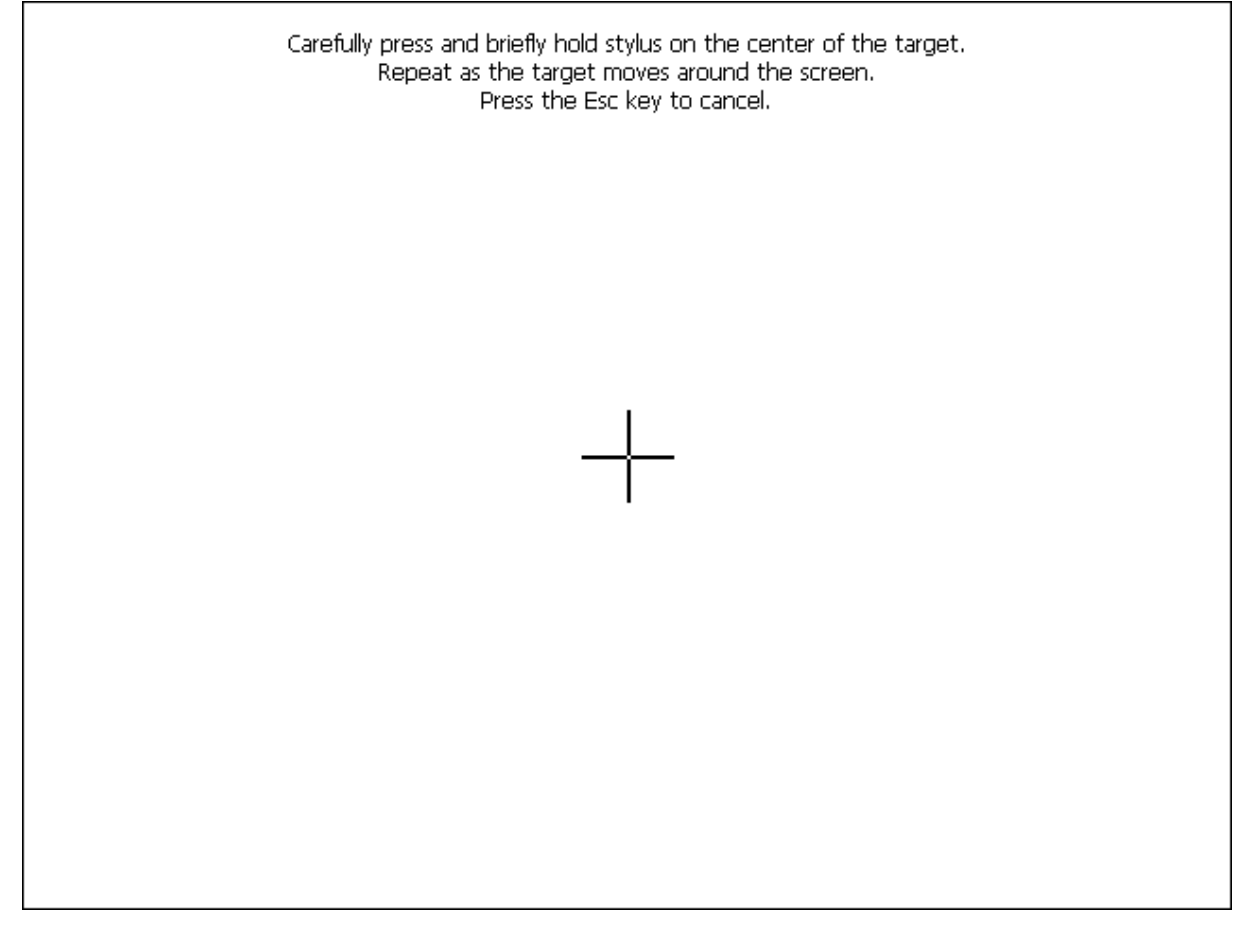

*Figure 14: Initial screen of the touch panel calibration program.*

<span id="page-20-1"></span>After holding the stylus on the cross in the center of the screen, the cross moves around to each corner where it must be 'touched' again. When the calibration is finished, the cross disappears and you are requested to press the Enter key. If there is no keyboard available, you can simply hold the stylus anywhere on the screen to close the calibration program. The regular Windows desktop should appear again and the calibration is finished.

As the calibration settings are stored in registry, the registry must be saved to accept the new settings permanently ("*reg save*" in NDCUCFG). Please note that calibration settings will be reset every time the registry is reset.

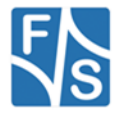

### <span id="page-21-0"></span>**5.6 Device Management**

Standard image for PicoCOM loads a lot of drivers and services during boot time. To speed up boot time or to change function of a multiplexed port you can activate/deactive devices.

To get a list of all devices type:

```
!>device enum<LF>
A Name: CCS0: Key: Drivers\BuiltIn\ccfgsvc
A Name: LPC2: Key: Drivers\BuiltIn\ALPCD
A Name: SCA1: Key: Drivers\BuiltIn\SmartCard
A Name: NFY0: Key: Notify
A Name: SSP0: Key: Drivers\BuiltIn\NTLMSSP SVC
A Name: WAM1: Key: Drivers\BuiltIn\WAPIMAN
A Name: CRD0: Key: Drivers\BuiltIn\credsvc
A Name: SDC1: Key: Drivers\BuiltIn\SDBusDriver
A Name: HCD1: Key: Drivers\BuiltIn\USB1
A Name: USB1: Key: Drivers\USB\USBHCK
A Name: I2C3: Key: Drivers\BuiltIn\I2C3
A Name: COM3: Key: Drivers\BuiltIn\armStoneA5\UART3
A Name: COM2: Key: Drivers\BuiltIn\armStoneA5\UART2
A Name: COM1: Key: Drivers\BuiltIn\armStoneA5\UART1
A Name: TCH1: Key:Drivers\BuiltIn\armStoneA5\Touch_SX865x_ADPEDT
A Name: AIN1: Key: Drivers\BuiltIn\armStoneA5\ANALOGIN
A Name: PWM1: Key: Drivers\BuiltIn\armStoneA5\PWM
A Name: I2C8: Key: Drivers\BuiltIn\armStoneA5\WaveDevI2C
A Name: SHC1: Key: Drivers\BuiltIn\SDMMC CH2
A Name: NDS0: Key: Drivers\BuiltIn\NDIS
A Name: WAV1: Key: Drivers\BuiltIn\armStoneA5\WaveDev
A Name: HID1: Key: Drivers\USB\ClientDrivers\Hid\Hid Class
A Name: NWF1: Key: Comm\nwifi
A Name: WSS1: Key: Drivers\BuiltIn\Ws2Serv
A Name: UIO1: Key: Drivers\BuiltIn\NDISUIO
A Name: BTD0: Key: Drivers\BuiltIn\BTD
A Name: ARS1: Key: Drivers\BuiltIn\autoras
A Name: NPW1: Key: Drivers\BuiltIn\NdisPower
A Name: DP60: Key: Comm\Devices\TCPIP6\DHCPV6
A Name: DP40: Key: Comm\Devices\TCPIP\DHCP
A Name: ETM1: Key: Drivers\BuiltIn\Ethman
A Name: BCS1: Key: Drivers\BuiltIn\BCSend
A Name: SPI1: Key: Drivers\BuiltIn\SPI1
A Name: DIO1: Key: Drivers\BuiltIn\DIGITALIO
A Name: NSI1: Key: Drivers\BuiltIn\NSIPROXY
A Name: ETS0: Key: Drivers\BuiltIn\EAP3SVC
A Name: NSI0: Key: Drivers\BuiltIn\NSISVC
A Name: EHS0: Key: Drivers\BuiltIn\EAPSVC
A Name: CMS0: Key: Drivers\BuiltIn\CmService
A Name: RDR0: Key: Drivers\BuiltIn\Redir
A Name: LPC1: Key: Services\LPCD
A Name: DCM1: Key: Services\DCOMSSD
A Name: LAS0: Key: Services\LASSD
A Name: FTP0: Key: Services\FTPD
A Name: TEL0: Key: Services\TELNETD
A Name: UFN1: Key: Drivers\BuiltIn\USBFN
A Name: BTS1: Key: Services\BTSVC
A Name: COM9: Key: \Drivers\USB\FunctionDrivers\Serial Class
A Name: SSH0: Key: Services\SSHD
```
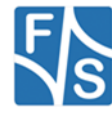

```
A Name: DST0: Key: Services\DSTSVC
A Name: PXY0: Key: Services\Proxy
A Name: SNA0: Key: Services\SNApi
D Name: SIP0: Key: Drivers\Builtin\SIP
D Name: DSK1: Key: Drivers\Builtin\NANDFLASH
D Name: tch1: Key: Drivers\Builtin\Touch SX865x
D Name: TCH2: Key: Drivers\Builtin\Touch_MXT224
D Name: TCH3: Key: Drivers\Builtin\Touch EDT
OK
!>
```
*Listing 8: NDCUCFG: List Devices*

<span id="page-22-0"></span>From the above listing you can see, that in front of each driver there is a capital  $A$  or a capital D. The meaning is A stands for Activated and D stands for Deactivated.

Use the command *help* device to get explanation of how to activate or deactivate a device.

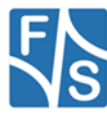

## <span id="page-23-0"></span>**6 Software Development**

For software development you have to use Visual Studio from Microsoft. Please take a look to the following table to select the right version of Visual Studio.

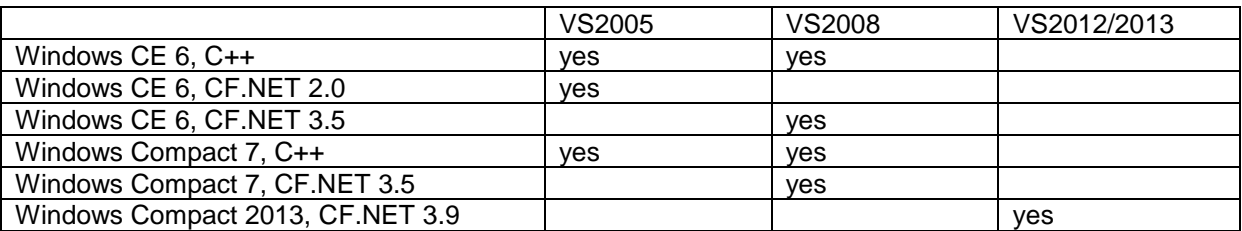

The kernel-image that you can download from our download area includes already the Microsoft Compact Framework 3.5. This enables developer to write managed code in C# or VB.NET. It is also possible to develop applications in native code (C/C++) using the Win32 API or MFC. To use native code you need to install the PicoCOMA5 SDK that you also find in the download area. For Compact 2013 you need to install the SDK for .NET development too.

To connect Visual Studio to PicoCOMA5 for software development you can use a USB device connection and/or Ethernet connection. For Compact 2013, only Ethernet is possible

The best way (because easy to handle) for Windows CE 6 and Windows Compact 7 is to connect via USB using Microsoft Device Center (ActiveSync). For this install the latest version of Microsoft Device Center on your PC (download Microsoft Device Center from http://www.microsoft.com) and connect PicoCOMA5 and PC using the USB device cable shipped with the SKIT. The connection is established automatically.

For Compact 2013, you have to use TCP/IP connection over Ethernet. In the future TCP/IP over USB will also be possible.

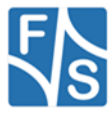

### <span id="page-24-0"></span>**6.1 Visual Studio 2005/2008 – Managed Code**

The application programmer can develop the application in C# or VB.NET using the Compact Framework 3.5 which is part of the Windows CE kernel for PicoCOMA5.

*Note:*

To write for / with CF3.5 you need VS2008 installed on your development PC. In case of CF2.0 VS2005 is needed.

The next figure shows the project settings when using managed code.

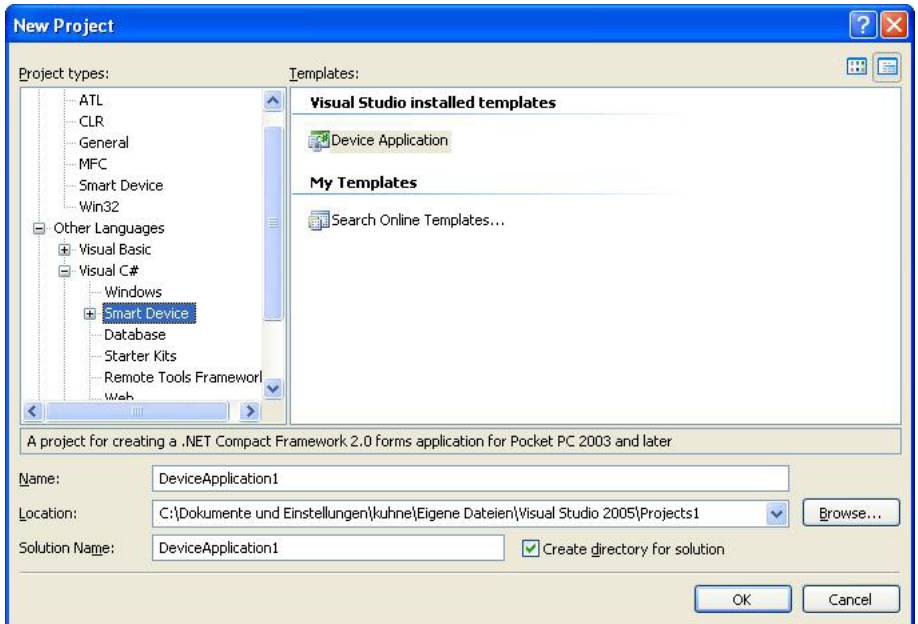

<span id="page-24-1"></span>*Figure 15: Creating new managed Smart Device Project*

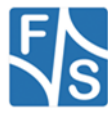

### <span id="page-25-0"></span>**6.2 Visual Studio 2005/2008 – Native Code**

The application programmer can develop the application in C++ using the PicoCOMA5 SDK which can be found in our download area.

The next figure shows the project settings when using native code.

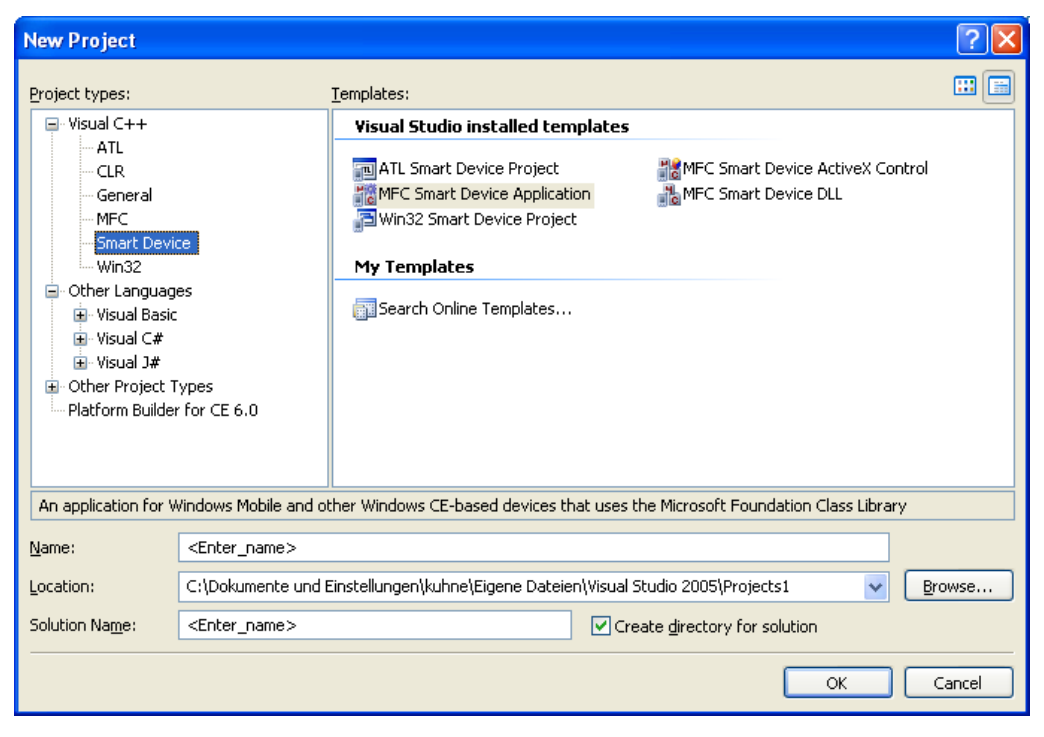

*Figure 16: Creating new native Smart Device Project*

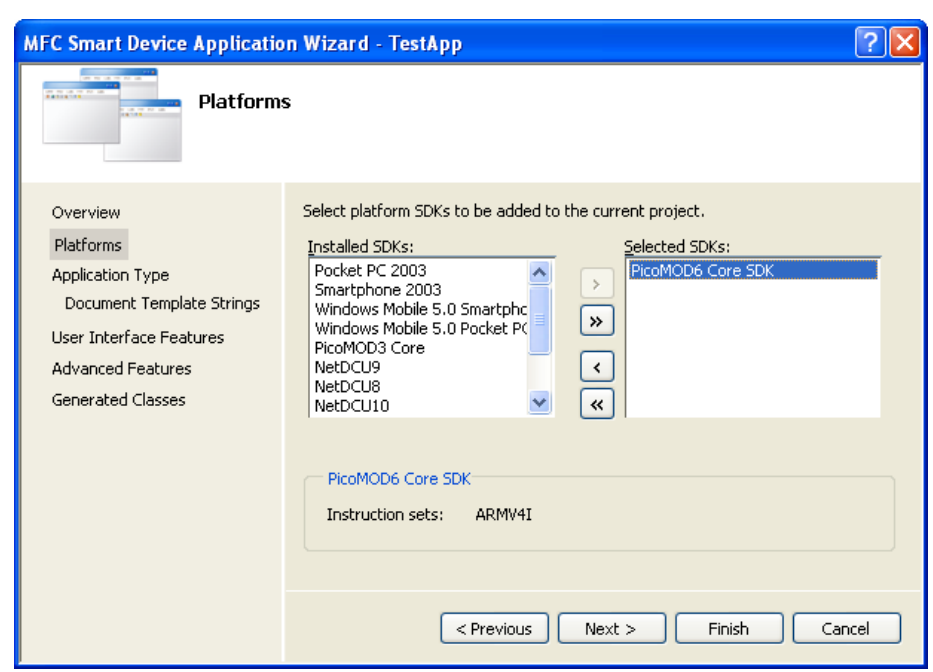

<span id="page-25-1"></span>Select the respective SDK:

*Figure 17: SDK for native smart device*

<span id="page-25-2"></span>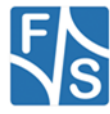

### <span id="page-26-0"></span>**6.2.1Debugging a device application**

The application developer can debug an application via Ethernet or via USB (which is the best way). To debug via USB, establish a connection between your development PC and PicoCOMA5 with ActiveSync. As soon as the connection is set up you can start debug the application with breakpoints etc. as you know from applications for desktop PCs.

*Note:*

When starting your application in Visual Studio with "Start debugging" and you are getting memory problems on your device, please disable deploying the latest version of Compact Framework. Therefore select menu Project- Properties- Devices and deselect:

□ Deploy the latest version of the .NET Compact Framework (including Service Packs)

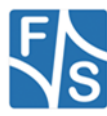

### <span id="page-27-0"></span>**6.4 Visual Studio 2012/2013**

Before you can develop software you have to download the SDK for PicoCOMA5 and install it on your PC. With this SDK you also get the PC tool FSDevicSpy.exe. Start this tool before you start the PicoCOMA5. Network interface is configured for DHCP by default. If you don't have a DHCP server in your network you have to do the steps in chapter [5.4.3](#page-18-0) [Network](#page-18-0)  [interface configuration with NDCUCFG.](#page-18-0)

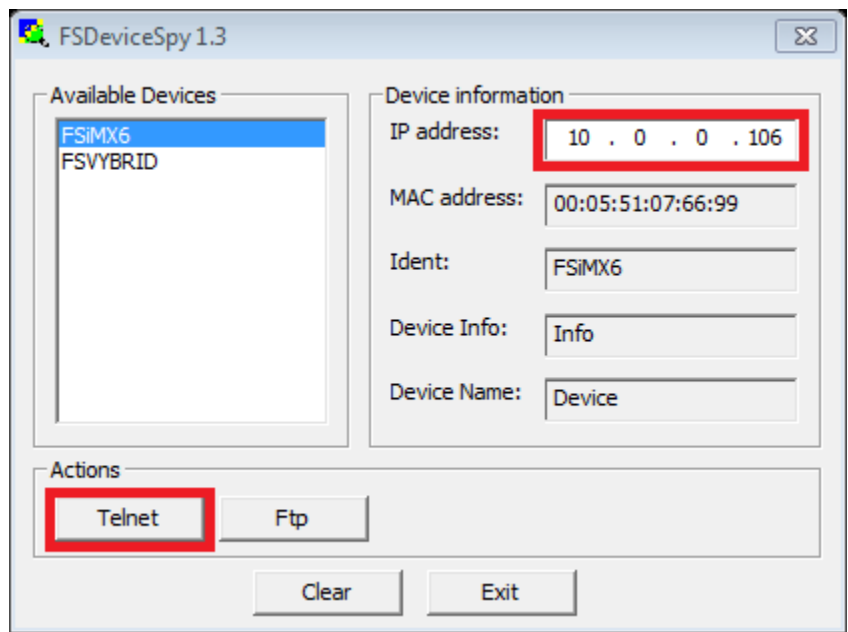

*Figure 18: Start PC application FSDevcieSpy to make Telnet connection*

<span id="page-27-1"></span>As already noted, with Compact 2013 you need a TCP/IP connection between your development PC and PicoCOMA5. To establish this connection you need access to command shell of PicoCOMA5. This can be done by opening a Telnet connection.

At the command shell of PicoCOMA5 you must start conmanclinet3.exe and cmaccept3.exe.

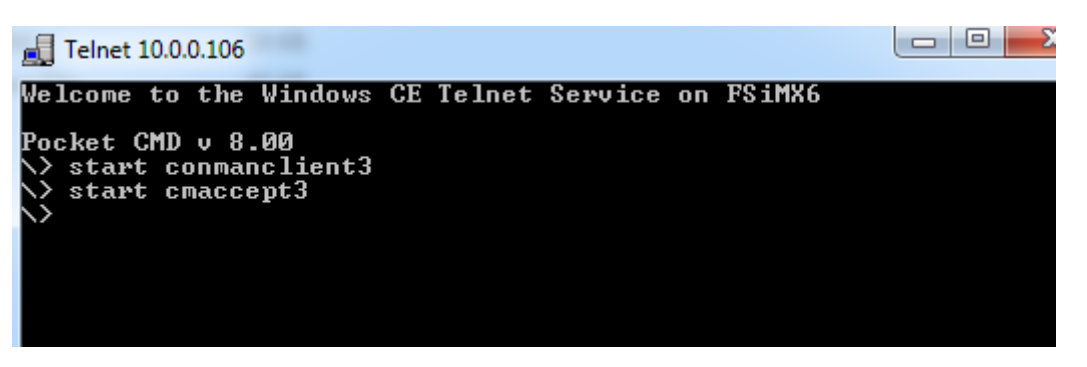

*Figure 19: Start conmanclinet3 and cmaccept3*

<span id="page-27-2"></span>You should start deploying your application or debugging from within Visual Studio now. Don't wait too long because cmaccept3 will time out. Enter IP-Address of PicoCOMA5 if asked or changed.

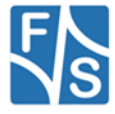

<span id="page-28-0"></span>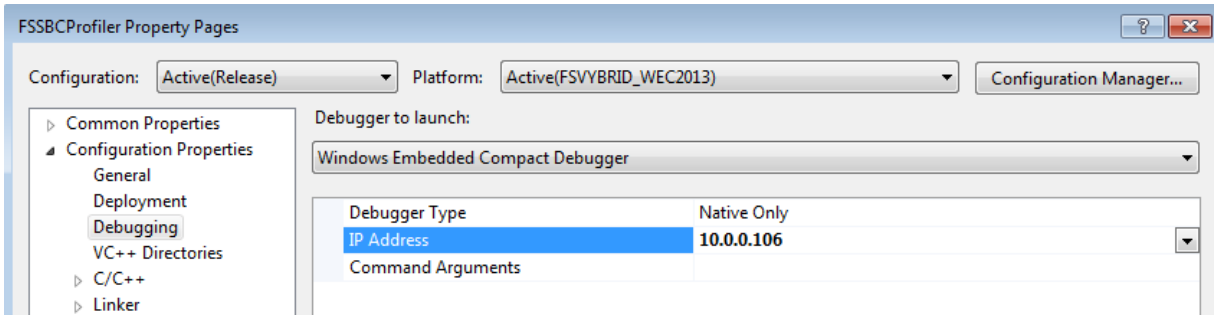

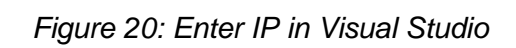

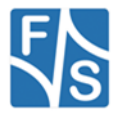

### <span id="page-29-0"></span>**6.5 Visual Studio 2012/2013 – Managed Code**

The application programmer can develop the application in C# or VB.NET using the Compact Framework 3.9 which is part of the Windows CE kernel for PicoCOMA5.

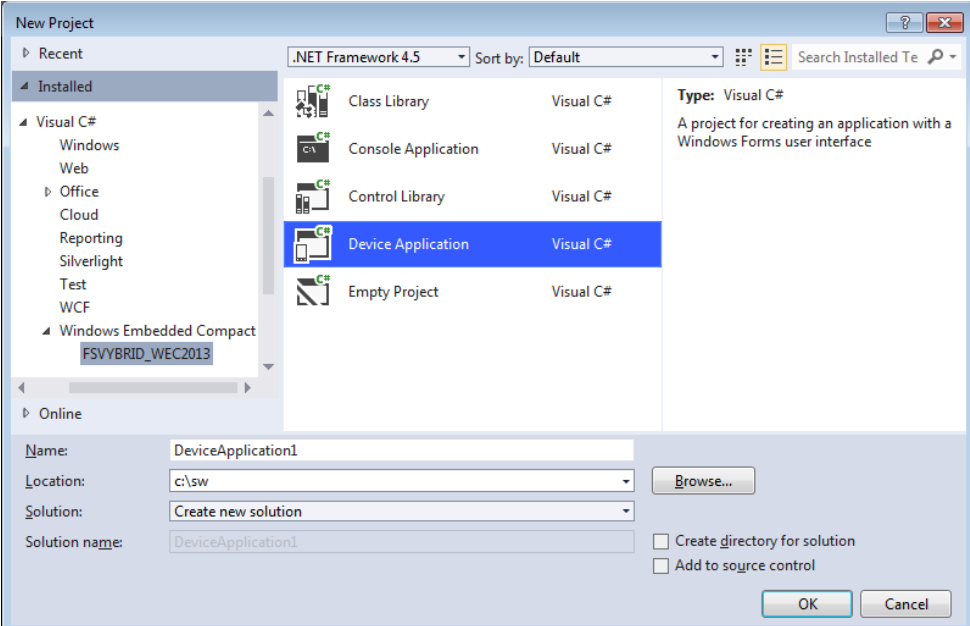

<span id="page-29-2"></span>*Figure 21: New managed Windows Compact 2013 application*

### <span id="page-29-1"></span>**6.6 Visual Studio 2012/2013 – Native Code**

The application programmer can develop the application in C++ using the PicoCOMA5 SDK which can be found in our download area.

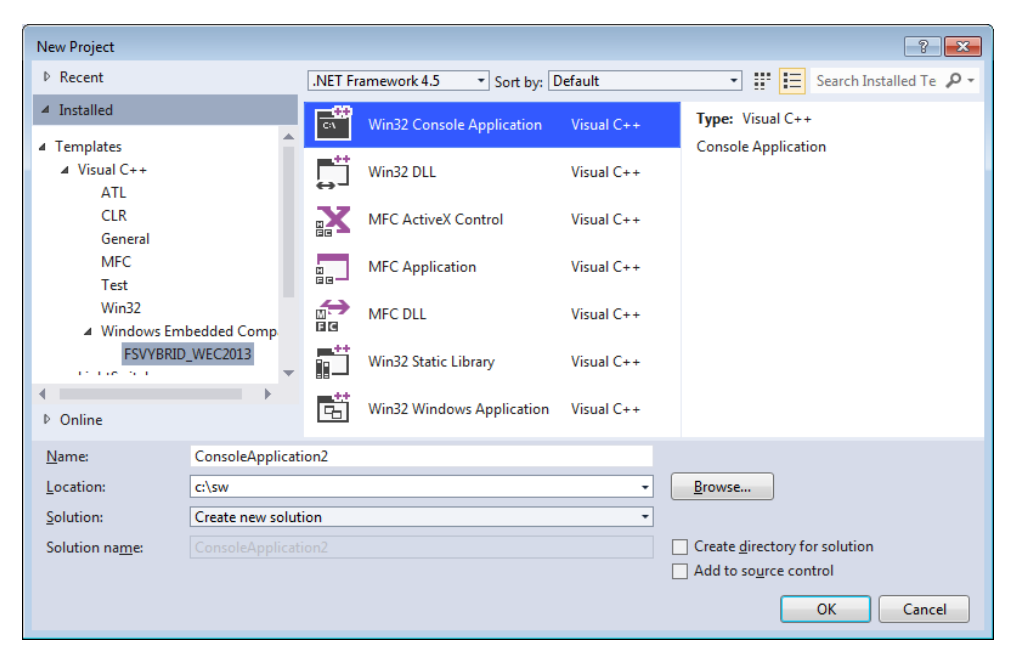

*Figure 22: New native Windows Compact 2013 application*

<span id="page-29-3"></span>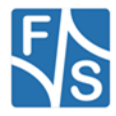

# <span id="page-30-0"></span>**7 Remote Tools**

Microsoft Visual Studio are shipped with a couple of useful Remote Tools.

- Remote File Viewer File Explorer
- Remote Heap Walker lists Heap per Process
- Remote Process Viewer Task Manager
- Remote Spy displays messages received by windows associated with applications running on a target device
- Remote Zoom In On a development workstation, Remote Zoom-in displays a screen image from a target device

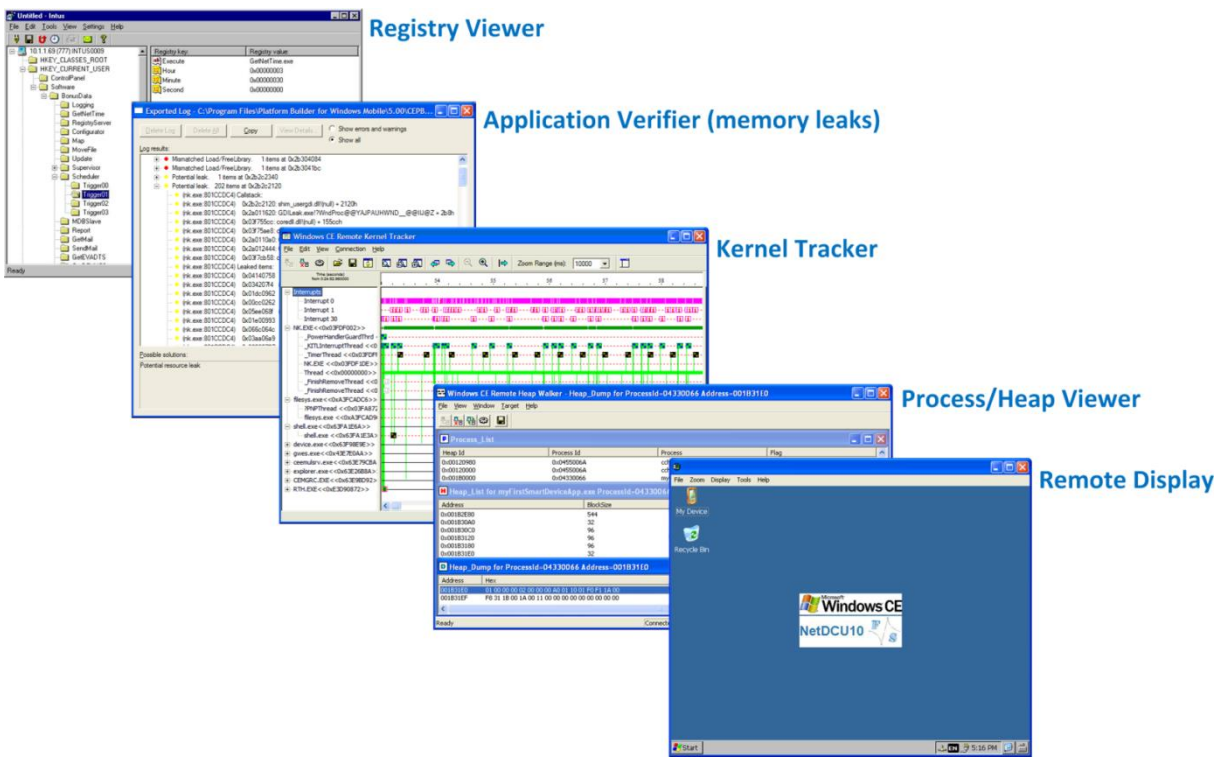

<span id="page-30-1"></span>*Figure 23: Visual Studio Remote Tools*

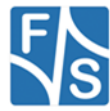

With Visual Studio 2012/2013 there is also a new generation of remote tools. All remote tools are collected in program "Remote Tools Shell".

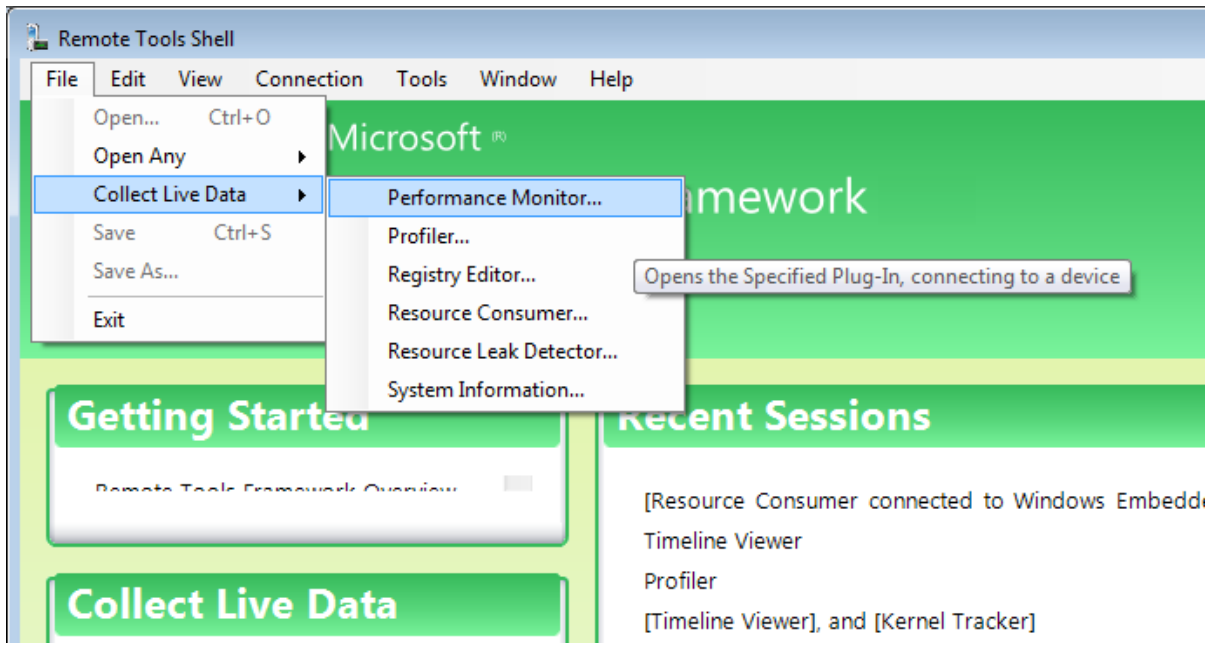

*Figure 24: Visual Studio 2012/2013 Remote Tools Shell*

<span id="page-31-0"></span>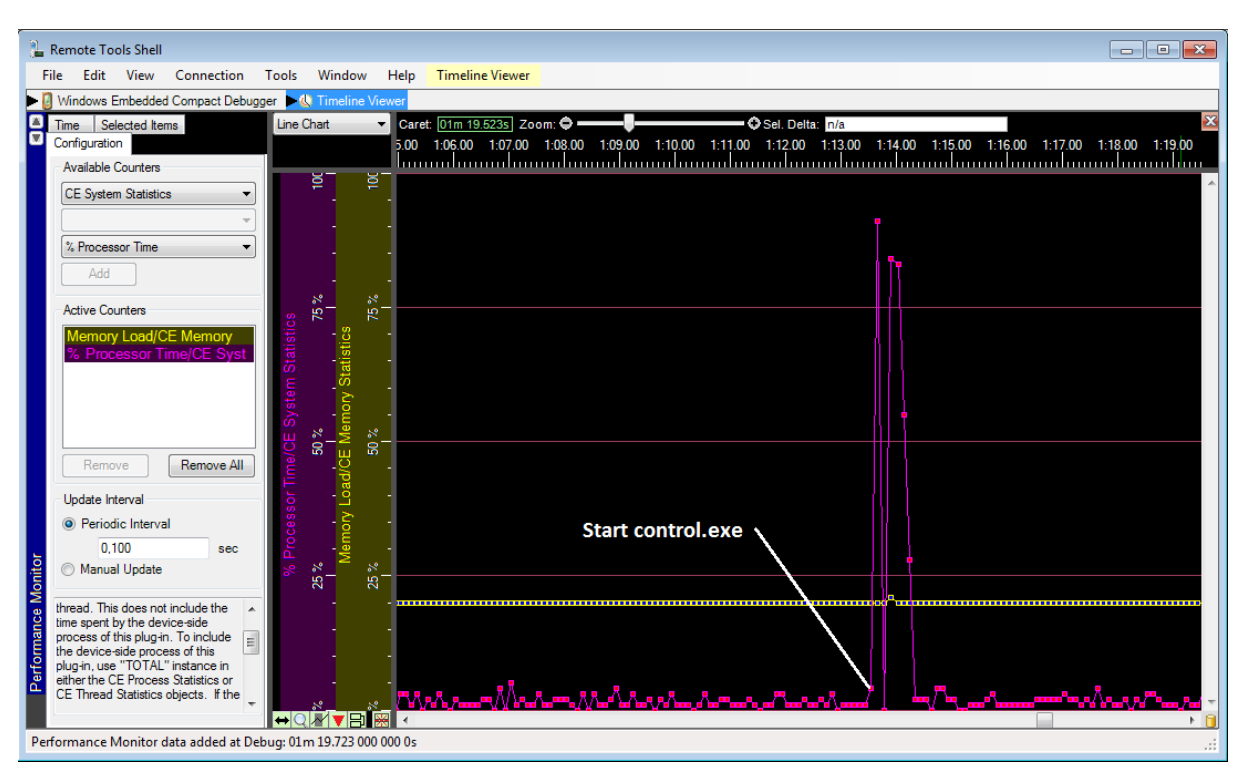

<span id="page-31-1"></span>*Figure 25: Visual Studio 2012/2013 TimeLine Viewer*

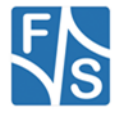

### <span id="page-32-0"></span>**8 Firmware Update**

All three firmware components of the PicoCOMA5, described in the chapter before, can be updated separately. The following chapter will describe these operations in more detail.

### <span id="page-32-1"></span>**8.1 The NetDCU-USBLoader utility**

The preferred method to update PicoCOMA5 is using the NetDCU-USBLoader which offers the possibility to download the bootloaders (NBOOT and EBOOT) and the Windows CE kernel to PicoCOMA5 via USB. The NetDCU-USBLoader can be found in the PicoCOMA5 download area on our website.

When connecting PicoCOMA5 and NetDCU-USBLoader for the very first time (see chapter 3.2) you have to install an USB driver on your development PC. That driver is shipped with NetDCU-USBLoader installer and gets copied to its installation directory.

The procedure of downloading a new bootloader or a WindowsCE kernel with this utility is described in chapter [8.2,](#page-33-0) [0](#page-37-0) and [8.5.](#page-41-0)

#### **Installing the driver on your development PC:**

When trying to download a bootloader or kernel image for the very first time the Windows OS on your development PC asks you for installing a special driver named *FSBoardUSB.inf* which can be found under *<InstallationPathOfNetDCUCUSBLoader>\Driver.*

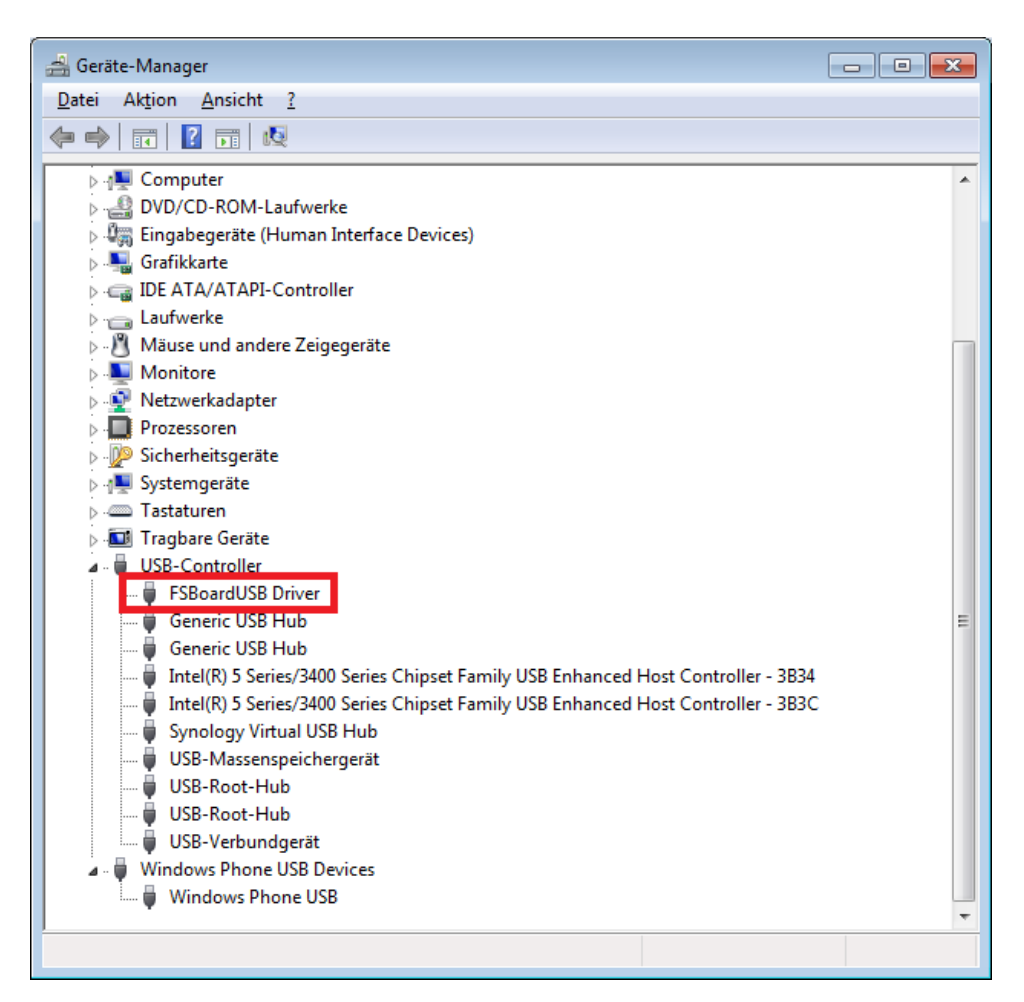

*Figure 26: NetDCU-USBLoader driver installation (1)*

<span id="page-32-2"></span>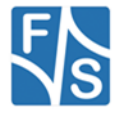

### <span id="page-33-0"></span>**8.2 Updating – Windows Embedded Kernel Image**

You can update the Windows CE kernel via Ethernet or by using the NetDCU-USBLoader utility via USB which is the preferred method. In both cases you must enter the WindowsCE Bootloader (Eboot) first by pressing **<SHIFT> + 's'** while powering on the PicoCOMA5.

#### <span id="page-33-1"></span>**8.2.1Preparing EBoot to download Kernel Image**

To store Kernel Image permanently we use the command 'MF'. We also want to start the image after we flashed it, this is setup by command 'L1'. As the best way to download the image is by USB we run the 'DU' command. To perform these steps enter EBoot by holding 'S' while powering on the device.

```
PicoCOMA5 - WindowsCE Bootloader
:> MF
:> L1 > After next Reboot Kernel will be started automatically
                                                       Listing 9: Preparing EBoot for download
```
<span id="page-33-4"></span>In some cases it is necessary to adapt the size of the partitions. Please read chapter *["8.2.4](#page-36-1) [Partitioning the Flash storage"](#page-36-1)*.

### <span id="page-33-2"></span>**8.2.2Download via USB**

To download the WindowsCE Kernel by USB use the command  $DU(1)$  and start the NetDCU-USBLoader utility on your desktop PC. As soon as the connection is established, the button in the top right corner of NetDCU-USBLoader turns from red to green (2). Select the respective <NK-kernel-image>.bin file (3) and click on 'Start' button (4). You should now see progress similar to *[Figure 27](#page-33-3)*.

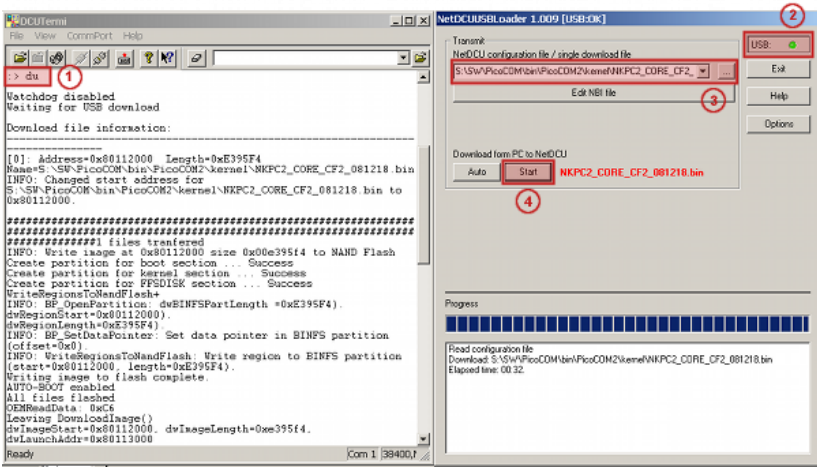

*Figure 27: Using the NetDCU-USBLoader utility (1)*

<span id="page-33-3"></span>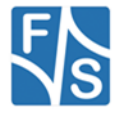

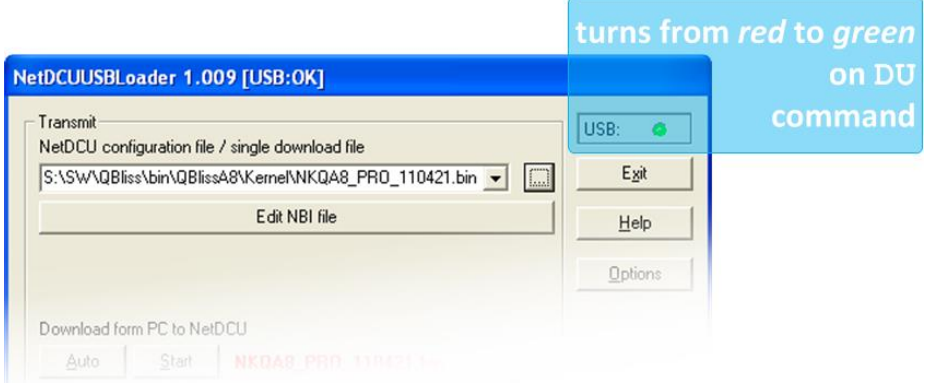

#### *Figure 28: Using the NetDCU-USBLoader utility (2)*

<span id="page-34-0"></span>Here is the EBoot output when starting the connection by 'DU' command:

```
PicoCOMA5 - WindowsCE Bootloader
: MF
:> L1 > After next Reboot Kernel will be started automatically
:> DU
HW-Watchdog: OFF
Waiting for USB download
Connected at high-speed
Connected at high-speed
```
Next listing shows the messages while downloading the binary (after the NDCUUSBLoader *start button* (4) has been activated):

```
Download file information:
[0]: Address=0x80100000 Length=0x31DBD48 
Name=S:\SW\FSVYBRID\WEC2013\Kernel\XIPVYB_C8E_140414.bin
BIN detected. Check MinImageStart 
(S:\SW\FSVYBRID\WEC2013\Kernel\XIPVYB_C8E_140414.bin)
INFO: Changed start address for 
S:\SW\FSVYBRID\WEC2013\Kernel\XIPVYB_C8E_140414.bin to 0x80100000.
######
1 files transferred
Create partition for boot section ...
Success
Create partition for kernel section ... 
Success
Create partition for FFSDISK section ... 
Success
Create partition for EXTENDED section ... 
Success
WriteRegionsToNandFlash+
Writing single region/multi-region update, dwBINFSPartLength: 
52280648
INFO: BP_OpenPartition: dwBINFSPartLength =0x31DBD48).
dwRegionStart=0x801000000).
dwRegionLength=0x31DBD48).
```
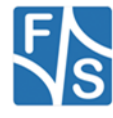

INFO: BP SetDataPointer: Set data pointer in BINFS partition (offset=0x0). INFO: WriteRegionsToNandFlash: Write region to BINFS partition (start=0x80100000, length=0x31DBD48). Writing image to flash complete. AUTO-BOOT enabled All files flashed

*Listing 10: Download Image using USB interface*

<span id="page-35-0"></span>After the download operation has finished and the kernel has been started, the Windows desktop should appear on the connected display.

On serial debug line, the NDCUCFG utility will be activated by default. Eboot menu is no longer prompted on start up. Please refer to chapter [5.3](#page-14-0) to get more details about the NDCUCFG utility.

Additionally ActiveSync should open a connection- if the PicoCOMA5 is connected via the USB device port to your development PC.

#### **Note:**

The Windows CE kernel can be downloaded to RAM or to Flash.

This can be configured by the EBoot commands:

- MR Store kernel in RAM memory
- MF Store kernel on Flash disk

If the Windows CE kernel does not start automatically after reboot you have to execute the following EBoot command:

'L1' - Launch previously stored kernel after boot

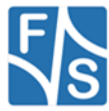

#### <span id="page-36-0"></span>**8.2.3Download via Ethernet**

In addition to using NetDCU-USBLoader to update WindowsCE kernel image via USB, the Microsoft utility called Eshell can be used to download a kernel image via Ethernet. For this purpose, enter DE command within Eboot and start the Eshell utility on your development machine. As soon as PicoCOM sends a network broadcast ('Sent BOOTME to 255.255.255.255') you should be able to select the device in the 'Select Device' dialog of Eshell. Then choose 'Select image' from the 'File'-Menu of Eshell and select the respective <NK-kernel-image>.bin file. Press 'open' – this starts the download to PicoCOM.

#### <span id="page-36-1"></span>**8.2.4Partitioning the Flash storage**

Depending on the Windows CE kernel image you are going to run on PicoCOM, the default size of kernel partition might not be sufficient for your needs and it might be required to repartition the flash storage.

There are up to 3 partitions possible on PicoCOM:

- OS-Image (BINFS): The WindowsCE kernel is stored in this partition.
- FFSDISK: These partitions can be used to store user data and applications. It is available under '\FFSDISK' on a running WindowsCE system.
- SECOND Partition: The extended partition must be administrated in WindowsCE.

There are no partitions available by default, so you have to create them using the Storage-Manager. The size of this partition might be 0 in most cases.

Partitioning the flash memory must be performed within the EBoot menu. With the command ? you get a list of all available EBoot commands. Partitioning is setup with the command P.

:> P

-------------------PARTITION CONFIGURATION-------------- Current settings: Total : 128 MB OS-Image: 64 MB FFSDISK : 64 MB, Part type: FAT SECOND : 0 MB, Part type: EXTENDED Enter maximal size for OS-Image [64]:

*Listing 11: Flash partitioning (part1)*

<span id="page-36-2"></span>At this point you may resize the partitions for BINFS, FFSDISK and the SECOND partition. Follow the instructions printed in the terminal program. After confirming the updated partition settings, you should see an output similar to the one printed below.

```
WindowsCE image and all data in FFSDISK will be erased.
Continue ? (Y/n) Y
FMD: Can't erase block 0x0
FMD: Can't erase block 0x1
..
FMD: Can't erase block 0x11
done
Create partition for boot section .....
Success
Create partition for kernel section ...
Success
Create partition for FFSDISK section ...
Success
                                                      Listing 12: Flash partitioning (part2)
```
<span id="page-36-3"></span>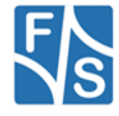

<span id="page-37-0"></span>You can ignore the FMD messages. Some blocks are reserved for storing the bootloader and you should not worry about these messages. Please wait for Eboot prompt (:>) to return before continuing.

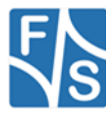

### <span id="page-38-0"></span>**8.3 Updating EBoot**

Updating Eboot is done similar to updating the WindowsCE Kernel with the NetDCU-USBLoader utility. Enter the menu of the currently installed WindowsCE bootloader by pressing *<SHIFT>+'s'* while powering on the PicoMOD. To download the new Eboot (eboot\_<version>.nb0) press **DU** and start the NetDCU-USBLoader utility on your desktop PC. In NetDCU-USBLoader select the respective <eboot>.nb0 file and click the '*Start'* button.

You can also download the Eboot bootloader via the serial debug port.

Use the DCUTerm terminal program to connect to the serial debug port of your PicoCOMA5 device.

Enter NBoot by holding 's' while powering the device. You will see output like:

F&S Nand Loader VN08 built Apr 2 2014 08:57:45 PicoCOMA5 Rev. 1.10 256MB RAM (1 chip) 128MB FLASH (2cf1) 396MHz no L2 booted primary image from page 4 serial number not set Please select action 'd' -> Serial download of bootloader 'c' -> Load bootloader from SD card 'E' -> Erase flash 'B' -> Show bad blocks Use NetDCUUsbLoader for USB download

*Listing 13: NBOOT command shell*

<span id="page-38-1"></span>Now press 'd' to start serial download. You will see message:

Waiting for bootloader...

Go to the File menu and select *"Transmit Binary File…"*. Then change to the folder where eboot.nb0 is located (ebootvyb\_v007.nb0) and confirm by open button.

You will see download progress by some dots. After download finished (transmit message box disappears) you will see output like:

Success, checksum: 0x3fc1 >>> EBoot image loaded (262144 bytes) <<< Please select action 'f' -> Save image to flash 'x' -> Execute image 'd' -> Serial download of bootloader 'c' -> Load bootloader from SD card 'E' -> Erase flash 'B' -> Show bad blocks Use NetDCUUsbLoader for USB download

*Listing 14: NBOOT after download of EBOOT*

<span id="page-38-2"></span>Press 'f' to save u-boot and then re-power the device. You will then asked to enter the Windows CE MAC address:

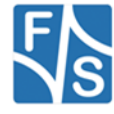

Windows CE ethernet MAC address not set. Enter WindowsCE MAC address (actual ff:ff:ff:ff:ff:ff): 000551037D22

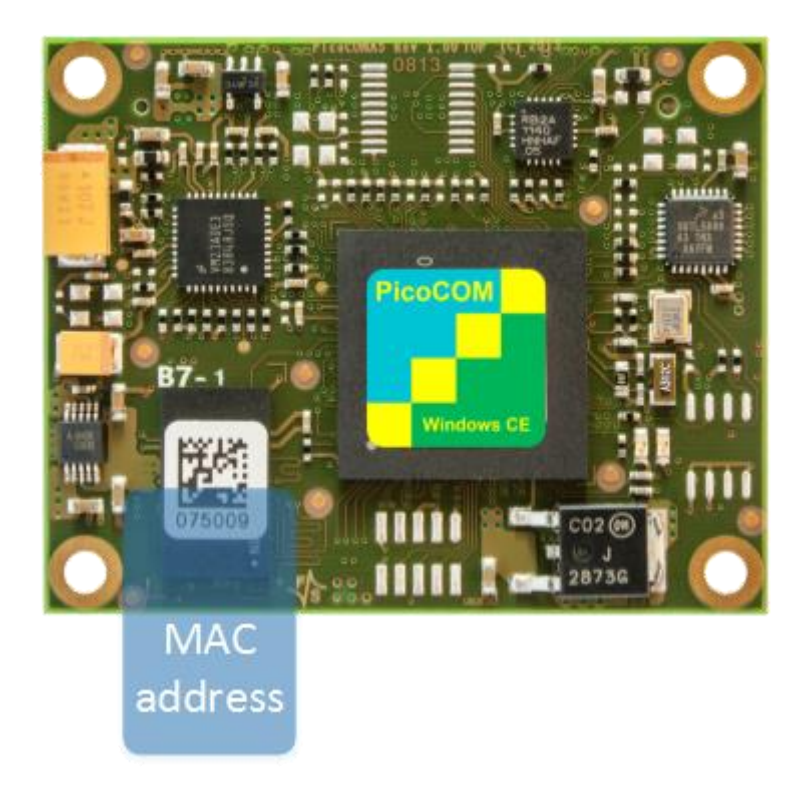

*Figure 29: PicoCOMA5 MAC address*

<span id="page-39-0"></span>After MAC setup you will enter PicoCOMA5 WinEC Bootloader.

### **Note:**

Serial downloads are very error-prone. For this reason please try avoiding this method.

To make this update variant more robust a checksum will be calculated and displayed after downloading has finished. You can verify this checksum with a small utility (bootloaderchecksum) that can be downloaded from the PicoCOM download area.

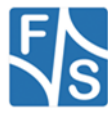

### <span id="page-40-0"></span>**8.4 Configure EBoot**

You can setup EBoot by several commands. An overview is printed by the '?' command:

```
PicoCOMA5 - WindowsCE Bootloader
:> ?
PicoCOMA5 - WindowsCE Bootloader
Monitor Help
I - Displays bootloader settings
N - Set parameters for Ethernet protocol
P - Setup partitioning information
E - Total flash disk erase 
R - Total registry erase
DE - Download Kernel (Ethernet)
DU - Download Kernel/Bootloader (USB)
A0 - Don't start download after boot
AE - Start download after boot using Ethernet interface
AU - Start download after boot using USB interface
L0 - Don't launch previously stored kernel after boot
L1 - Launch previously stored kernel after boot
LC - Clear launch address stored in parameter RAM
MF - Store kernel on Flash disk
MR - Store kernel in RAM memory
F - Enter F3S serial number
O - Enable/Disable serial debug output
C - Reset to factory default configuration
T - Total self-test of most of peripherals of NetDCU system
BPC - Select PWM channel
BPF - Adjust PWM base frequency
BPD - Adjust PWM duty cycle
BPE - Enable currently selected PWM channel
:>
```
*Listing 15: EBOOT command shell*

<span id="page-40-1"></span>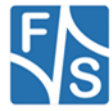

### <span id="page-41-0"></span>**8.5 Updating NBoot**

In case of a newer NBoot or when switching from Windows Embedded CE to Linux you need to download NBoot. This is done similar to download the EBoot. But in all cases an already running NBoot is required to download a newer version.

Please contact [support@fs-net.de](mailto:support@fs-net.de) for more information.

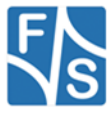

# <span id="page-42-0"></span>**9 Support**

For questions regarding PicoCOM, application development or other support requests, we offer free forum support at http://forum.fs-net.de . The forum is sponsored by F&S' hard- and software developers which assist you promptly.

It also features a lot of examples and additional information about PicoCOM- and other product-families.

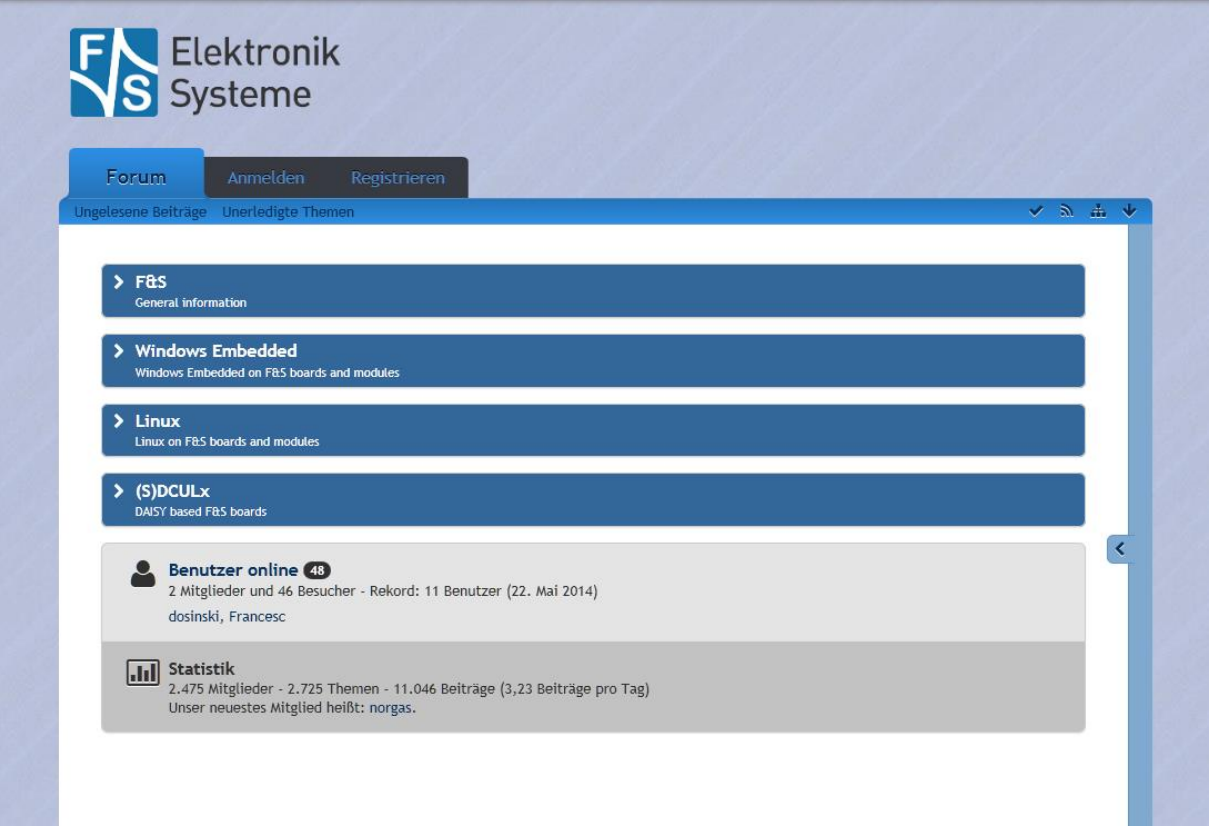

<span id="page-42-1"></span>*Figure 30: F&S Support Forum*

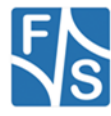

# <span id="page-43-0"></span>**10 Appendix**

### <span id="page-43-1"></span>**10.1Important Notice**

The information in this publication has been carefully checked and is believed to be entirely accurate at the time of publication. F&S Elektronik Systeme assumes no responsibility, however, for possible errors or omissions, or for any consequences resulting from the use of the information contained in this documentation.

F&S Elektronik Systeme reserves the right to make changes in its products or product specifications or product documentation with the intent to improve function or design at any time and without notice and is not required to update this documentation to reflect such changes.

F&S Elektronik Systeme makes no warranty or guarantee regarding the suitability of its products for any particular purpose, nor does F&S Elektronik Systeme assume any liability arising out of the documentation or use of any product and specifically disclaims any and all liability, including without limitation any consequential or incidental damages.

Specific testing of all parameters of each device is not necessarily performed unless required by law or regulation.

Products are not designed, intended, or authorized for use as components in systems intended for applications intended to support or sustain life, or for any other application in which the failure of the product from F&S Elektronik Systeme could create a situation where personal injury or death may occur. Should the Buyer purchase or use a F&S Elektronik Systeme product for any such unintended or unauthorized application, the Buyer shall indemnify and hold F&S Elektronik Systeme and its officers, employees, subsidiaries, affiliates, and distributors harmless against all claims, costs, damages, expenses, and reasonable attorney fees arising out of, either directly or indirectly, any claim of personal injury or death that may be associated with such unintended or unauthorized use, even if such claim alleges that F&S Elektronik Systeme was negligent regarding the design or manufacture of said product.

<span id="page-43-2"></span>Specifications are subject to change without notice.

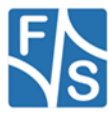

### **10.2Warranty Terms**

#### **Hardware Warranties**

F&S guarantees hardware products against defects in workmanship and material for a period of two (2) years from the date of shipment. Your sole remedy and F&S's sole liability shall be for F&S, at its sole discretion, to either repair or replace the defective hardware product at no charge or to refund the purchase price. Shipment costs in both directions are the responsibility of the customer. This warranty is void if the hardware product has been altered or damaged by accident, misuse or abuse.

#### **Software Warranties**

Software is provided "AS IS". F&S makes no warranties, either express or implied, with regard to the software object code or software source code either or with respect to any third party materials or intellectual property obtained from third parties. F&S makes no warranty that the software is useable or fit for any particular purpose. This warranty replaces all other warranties written or unwritten. F&S expressly disclaims any such warranties. In no case shall F&S be liable for any consequential damages.

#### **Disclaimer of Warranty**

THIS WARRANTY IS MADE IN PLACE OF ANY OTHER WARRANTY, WHETHER EXPRESSED, OR IMPLIED, OF MERCHANTABILITY, FITNESS FOR A SPECIFIC PURPOSE, NON-INFRINGEMENT OR THEIR EQUIVALENTS UNDER THE LAWS OF ANY JURISDICTION, EXCEPT THE WARRANTY EXPRESSLY STATED HEREIN. THE REMEDIES SET FORTH HEREIN SHALL BE THE SOLE AND EXCLUSIVE REMEDIES OF ANY PURCHASER WITH RESPECT TO ANY DEFECTIVE PRODUCT.

#### **Limitation on Liability**

UNDER NO CIRCUMSTANCES SHALL F&S BE LIABLE FOR ANY LOSS, DAMAGE OR EXPENSE SUFFERED OR INCURRED WITH RESPECT TO ANY DEFECTIVE PRODUCT. IN NO EVENT SHALL F&S BE LIABLE FOR ANY INCIDENTAL OR CONSEQUENTIAL DAMAGES THAT YOU MAY SUFFER DIRECTLY OR INDIRECTLY FROM USE OF ANY PRODUCT. BY ORDERING THE PRODUCT, THE CUSTOMER APPROVES THAT THE F&S PRODUCT, HARDWARE AND SOFTWARE, WAS THOROUGHLY TESTED AND HAS MET THE CUSTOMER'S REQUIREMETS AND SPECIFICATIONS

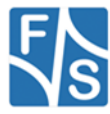

# <span id="page-45-0"></span>**10.3Listings**

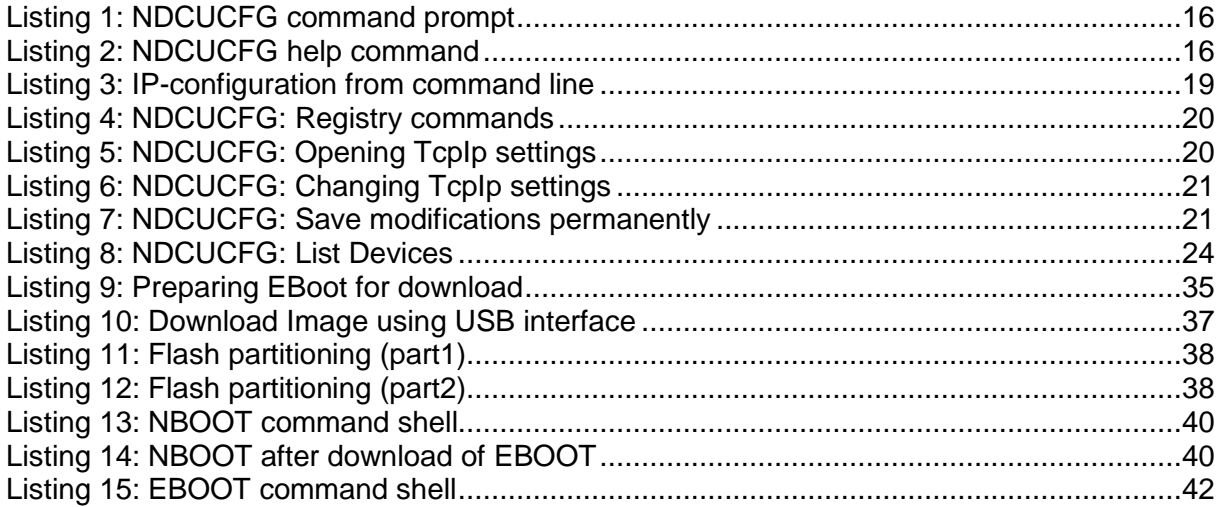

# <span id="page-45-1"></span>**10.4Figures**

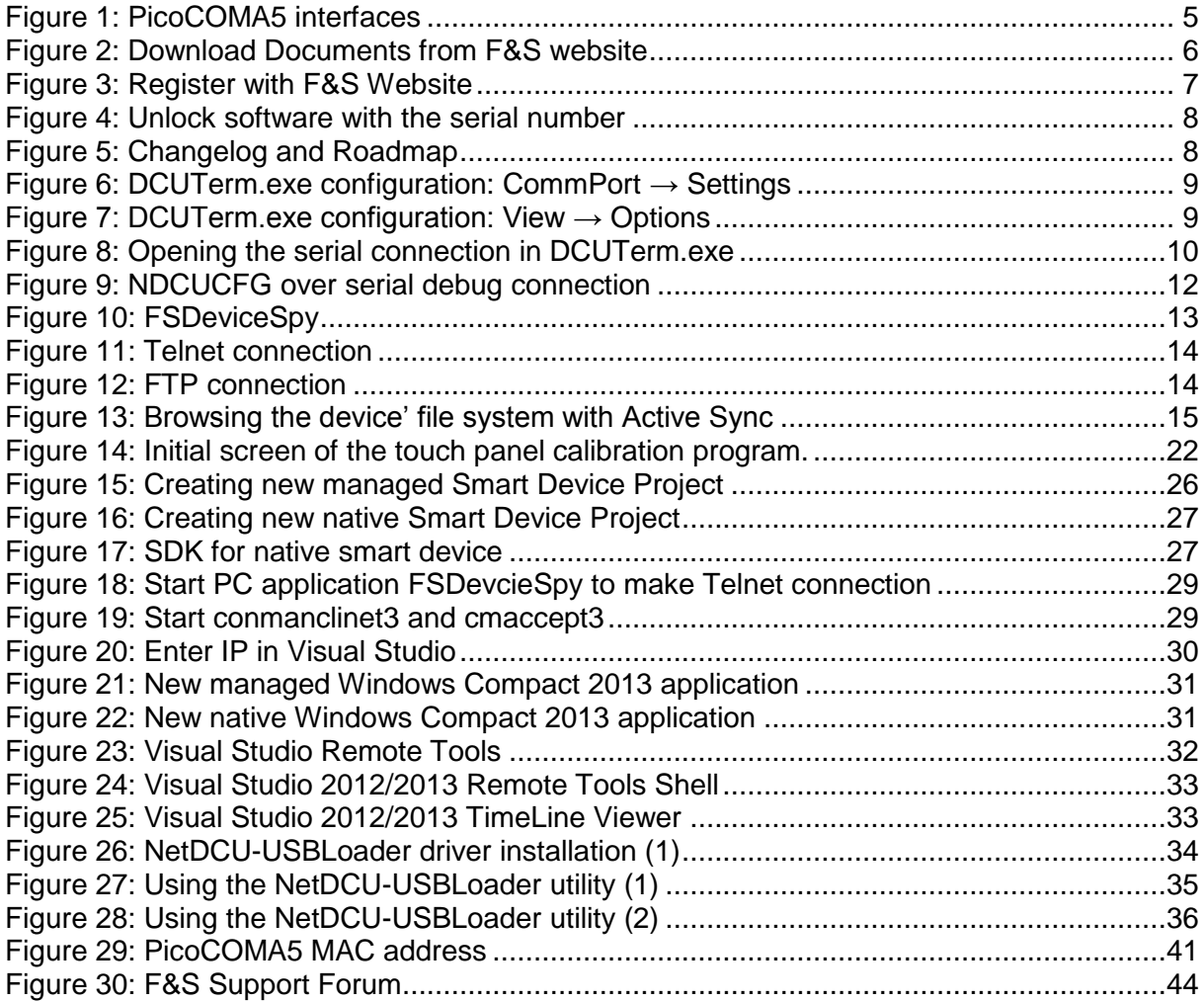

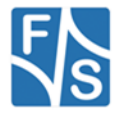